**January 2000**

**This manual supports: ThinkPad 600X (MT 2645) ThinkPad 600X (MT 2646)**

#### **Note**

Before using this information and the product it supports, be sure to read the general information under "Notices" on page 78.

#### **First Edition (January 2000)**

### **The following paragraph does not apply to the United Kingdom or any country where such provisions are inconsistent with local law:**

INTERNATIONAL BUSINESS MACHINES CORPORATION PROVIDES THIS PUBLICATION "AS IS" WITHOUT ANY WARRANTY OF ANY KIND, EITHER EXPRESS OR IMPLIED, INCLUDING, BUT NOT LIMITED TO, THE LIMITED WARRANTIES OF

MERCHANTABILITY OR FITNESS FOR A PARTICULAR PURPOSE. Some states do not allow disclaimer or express or implied warranties in certain transactions; therefore, this statement may not apply to you.

This publication could include technical inaccuracies or typographical errors. Changes are periodically made to the information herein; these changes will be incorporated in new editions of the publication. IBM may make improvements or changes to the products or the programs described in this publication at any time.

It is possible that this publication may contain references to, or information about, IBM products (machines and programs), programming, or services that are not announced in your country. Such references or information must not be construed to mean that IBM intends to announce such IBM products, programming, or services in your country.

Requests for technical information about IBM products should be made to your IBM authorized dealer or your IBM marketing representative.

 **Copyright International Business Machines Corporation 2000. All rights reserved.** Note to U.S. Government Users – Documentation related to restricted rights – Use, duplication, or disclosure is subject to restrictions set forth in GSA ADP Schedule Contract with IBM Corp.

# **Contents**

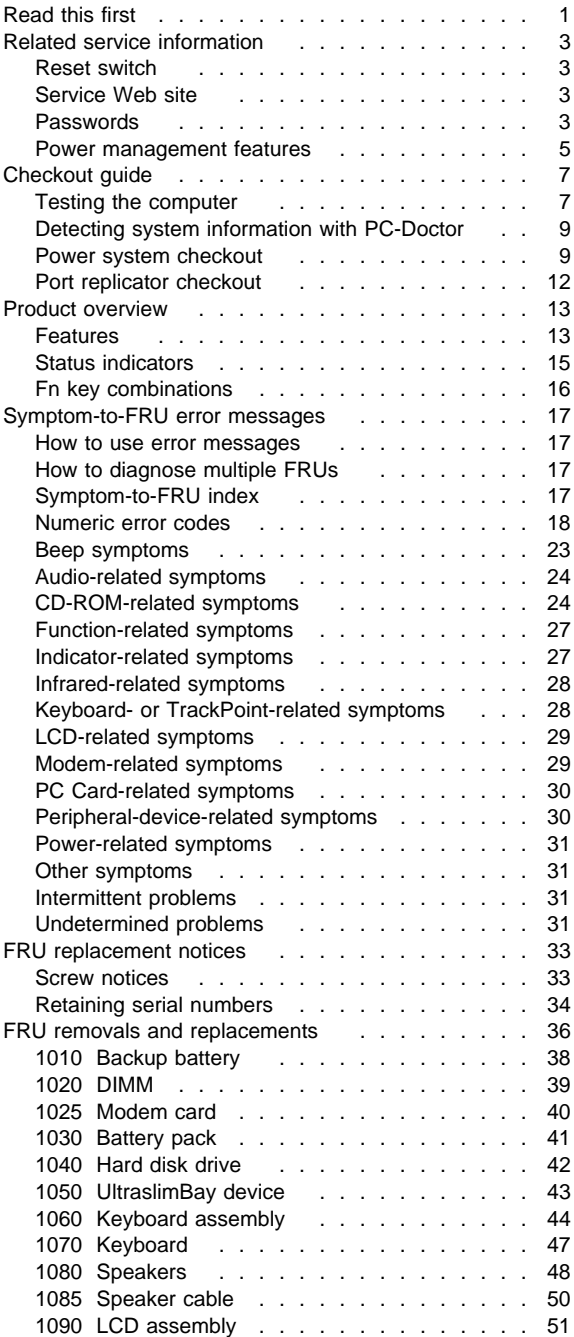

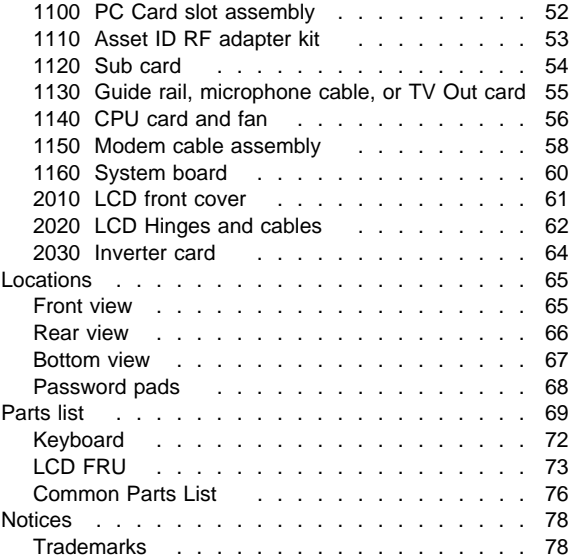

# **Read this first**

Before you go to the checkout guide, be sure to read this section.

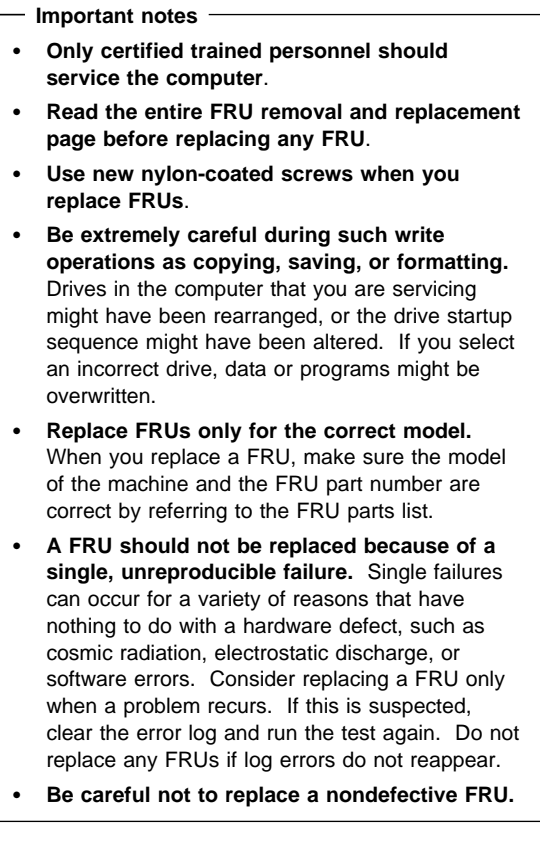

**What to do first:** When you do return a FRU, you must include the following information in the parts exchange form or parts return form that you attach to it:

- 1. Name and phone number of servicer
- 2. Date of service
- 3. Date on which the machine failed
- 
- 4. Date of purchase<br>
5. Failure symptoms 5. Failure symptoms, error codes appearing on the display, and beep symptoms
- 6. Procedure index and page number in which the failing FRU was detected
- 7. Failing FRU name and part number
	- 8. Machine type, model number, and serial number
- 9. Customer's name and address

Before checking problems with the computer, determine whether the damage is covered under the warranty by referring to the following:

#### Read this first

**Note for warranty:** During the warranty period, the customer may be responsible for repair costs if the computer damage was caused by misuse, accident, modification, unsuitable physical or operating environment, or improper maintenance by the customer. The following list provides some common items that are not covered under warranty and some symptoms that might indicate that the system was subjected to stress beyond normal use.

#### **The following is not covered under warranty:**

- LCD panel cracked from the application of excessive force or from being dropped.
- Scratched (cosmetic) parts.
- Cracked or broken plastic parts, broken latches, broken pins, or broken connectors caused by excessive force.
- Damage caused by liquid spilled into the system.
- Damage caused by the improper insertion of a PC Card or the installation of an incompatible card.
- Damage caused by foreign material in the diskette drive.
- Diskette drive damage caused by pressure on the diskette drive cover or by the insertion of a diskette with multiple labels.
- Damaged or bent diskette eject button.
- Fuses blown by attachment of a nonsupported device.
- Forgotten computer password (making the computer unusable).

### **The following symptoms might indicate damage caused by nonwarranted activities:**

- Missing parts might be a symptom of unauthorized service or modification.
- HDD spindles can become noisy from being subjected to excessive force or from being dropped.
- I9990303 errors can be caused by exposure to strong magnetic fields.

# **Related service information**

This section provides information about the following:

- "Reset switch"
- "Service Web site"
- "Passwords"
- Power management features

# **Reset switch**

The Reset switch resets the system (regardless of the microcode status) and forces the power off. Use this pushbutton to power off when power is not completely off or the microcode is in a hung state. For its location, see "Rear view" on page 66.

# **Service Web site**

When the latest maintenance diskette and the system program service diskette are available, a notice will be posted on http://pccbbs.raleigh.ibm.com/

# **Passwords**

As many as three passwords may be needed for any ThinkPad computers: the power-on password (POP), the hard disk password (HDP), and the supervisor password (PAP).

When the power-on password (POP), the hard disk password (HDP), or the supervisor password (PAP) is used, the following situations may occur:

If the PAP is used, the HDP is enabled automatically, but no HDP prompt appears. The HDP is set the same as the PAP.

- **If the POP is the same as the HDP**, the POP prompt appears, but the HDP prompt does not appear.
- **If the POP is not the same as the HDP**, both prompts appear.

If a ThinkPad computer has an extra bay, it can support more than two HDPs. Then the following situations will occure:

- If the **POP** is the same as one of the **HDPs** (HDP-1 or HDP-2), a POP prompt appears. The passwords are different.
- If the **POP** is not the same as either of the **HDPs** (HDP-1 or HDP-2), both prompts appear.
- If the **PAP** is used, the **HDP-1** or the **HDP-2** is automatically enabled, but the HDP prompt does not appear. The HDP-1 or the HDP-2 are then set to the same password as the PAP.

### Related service information

**Supervisor and hard disk passwords:** The supervisor password (PAP) and the hard disk password (HDP) are security features that are used to protect the system and the hard disk data from unauthorized access. No overriding capability is provided. If only a hard disk password is set, you must get the password from its owner in order to run diagnostic tests and perform service. If both the supervisor password and the hard disk password are set, you can enter Easy-Setup by pressing the **Enter** key or by entering the power-on password at the supervisor password prompt. In this case, the **Password**, **Start up**, **Network**, and **Initialize** or **Asset ID** (for some models) icons cannot be selected.

**Note:** The supervisor password and the hard disk password cannot be replaced if they are forgotten. If the customer forgets the supervisor password, the system board must be replaced. If the customer forgets the hard disk password, the hard disk drive must be replaced.

### **How to remove the power-on passwords:**

If only the power-on password is set, do the following to remove it:

- 1. Turn off the computer.
- 2. Remove the DIMM cover from the bottom of the computer.
- 3. Short-circuit the two password pads or put the jumper on the pins.

For the location of the password pads or the jumper, see "Password pads" on page 68.

4. Turn on the computer and wait until the POST ends.

After the POST ends, the password prompt does not appear. The power-on password has been removed.

5. Reinstall the DIMM cover.

If both the power-on password and the supervisor password are set, do the following to remove them:

- 1. Power on the computer by pressing and holding **F1**.
- 2. Enter the supervisor password. The Easy-Setup menu appears.
- 3. Click the **Password** icon.
- 4. Click the **Power on** icon.
- 5. Enter the supervisor password, and press the **Space bar**.
- 6. Press **Enter** twice.
- 7. Click **Exit**; then click **Restart**. The power-on password has been removed.

## **Power management features**

To reduce power consumption, the computer has three power management modes: standby, suspend, and hibernation.

#### **Standby mode:** In standby mode, the following occurs:

- The LCD backlight turns off.
- The hard disk drive motor stops.
- The speaker is muted.
- **Note:** Standby mode in Windows 98 is called suspend mode in Windows 95.

To enter standby mode, press **Fn** + **F3**. To end standby mode and resume normal operation, press any key.

**Suspend mode:** When the computer enters suspend mode, the following events occur in addition to what occurs in standby mode:

- The LCD is powered off.
- The hard disk drive is powered off.
- The CPU stops.

Suspend mode in Windows 95 is called standby mode in Windows 98.

You can cause the computer to enter suspend mode by doing any of the following:

- $\cdot$  Press **Fn** + **F4**.
- Close the LCD cover. (To prevent the computer from entering suspend mode when the LCD is closed, click **Will not suspend even if LCD is closed** in the Power Management Properties window. Then only the LCD turns off.)
- Select the **Suspend** button in the Fuel Gauge program.

In certain circumstances, the computer goes into suspend mode automatically:

- If a "suspend time" has been set on the timer, and the user does not do any operation with the keyboard, the TrackPoint, the hard disk, the parallel connector, or the diskette drive within the time set.
- If the ac adapter is plugged in.
- If the battery indicator blinks orange, indicating that the battery power is low. (Alternatively, if **Hibernate when battery becomes low** has been selected in the "Power Management Properties" window, the computer goes into hibernation mode.)
- **Note:** Even if you don't set the low-battery alarm, the charge indicator lets you know that the battery is low, and then the ThinkPad automatically enters the power-saving mode. This default low-battery

#### Related service information

behavior is independent of the operating system. So, if you have set the low-battery alarm, the computer may not do what you specified. It chooses either your setting or the default setting, whichever is appropriate.

Any one of the following events causes the computer to resume operation from suspend mode:

- The **Fn** key is pressed.
- The LCD cover is opened.
- The ring indicator (RI) is signaled by a serial device or a PC Card device.
- The power switch is turned on.
- The resume timer is set. In Windows 98, the **Scheduled Tasks** setting has priority over the **Resume on timer** selection in the "Power Management Properties" window.
	- **Note:** The computer does not accept any input immediately after it enters suspend mode. Therefore, wait a few seconds before taking any action to reenter operation mode.

## **Hibernation mode**

#### **Note for the Windows NT**

A Windows NT user cannot create a hibernation file in a Windows NT system that uses the NTFS format system, the Windows NT default format. If you want to use hibernation mode, you should reinstall Windows NT with a FAT format system.

In hibernation mode, the following occurs:

- The system status, RAM, VRAM, and setup data are stored on the hard disk.
- The system is powered off.

#### **Notes**

- 1. In the ThinkPad Configuration program, the computer can be set to **suspend/hibernate while docked.**
- 2. The computer cannot enter hibernation mode when it is powered with ac power and a communication PC Card is used.

Any one of the following events causes the computer to enter hibernation mode:

- The Fn + F12 keys are pressed.
- The **Hibernation** button is selected in the Fuel-Gauge program.
- The power switch is turned off and the mode is set to **Power switch mode [Hibernation]**.
- The timer conditions are satisfied in suspend mode (for operating systems other than Windows 98).
- A critically low battery condition occurs and mode is set to **Hibernate when battery becomes low**.

When the power is turned on, the computer leaves hibernation mode and resumes operation. The hibernation file in the boot record on the hard disk drive is read, and system status is restored from the hard disk drive.

## **Checkout guide**

Use the following procedures as a guide in identifying and correcting problems with the ThinkPad computer.

- **Note:** The diagnostic tests are intended to test only IBM products. The use of non-IBM products, prototype cards, or modified options can lead to false indications of errors and invalid system responses.
	- 1. Identify the failing symptoms in as much detail as possible.
	- 2. Verify the symptoms. Try to re-create the failure by running the diagnostic test or by repeating the operation.

## **Testing the computer**

The ThinkPad computer has a test program called PC-Doctor DOS (hereafter called PC-Doctor). You can detect errors by running the diagnostics test included in PC-Doctor. This section is an overview of the procedure. For details that depend on model-unique functions, refer to "Product overview" on page 13.

For some possible configurations of the computer, PC-Doctor might not run correctly. To avoid this problem, you need to initialize the computer setup by Easy-Setup before you run PC-Doctor. In the Easy-Setup screen, click **Config** and **Initialize**.

**Note:** When you initialize the computer configuration, some devices are disabled, such as the serial port. If you test one of these devices, you need to enable it by using PS2.EXE.

PC-Doctor does not support the test for the device in the SelectaDock docking station.

You can test the device in the docking station with an advanced test in Easy-Setup that is supported by the ThinkPad 600, 600E, or 770x series.

To run such a test,

• Remove a device from the bay of the docking station and install it in the bay of the 600 or 600E computer. Then start Easy-Setup.

#### Checkout guide

• Dock the 770 series computer to the docking station. Then start Easy-Setup.

To run the test, do as follows:

- **Note:** In the following procedure, you can select an item not only with the arrow keys, but also with the TrackPoint. Instead of pressing **Enter**, click the left button.
	- 1. Insert the PC-Doctor disk into the diskette drive; then power on the computer.

If the computer cannot be powered on, go to "Power system checkout" on page 9, and check the power sources.

If an error code appears, go to "Symptom-to-FRU error messages" on page 17.

In the first screen, select the model and press **Enter**. Follow the instructions on the screen.

- 2. The PC-Doctor main panel appears.
- 3. Select **Diagnostics** with the arrow keys, and press **Enter**.

A pull-down menu appears. (Its exact form depends on the model.)

The options on the test menu are as follows:

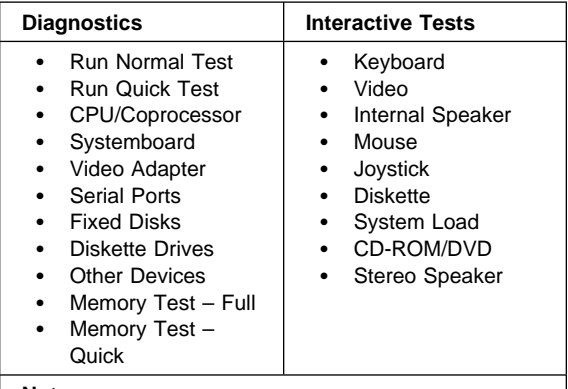

#### **Notes:**

- In the **Keyboard** test in **Interactive Tests**, the **Fn** key is scanned only once. Each key should be held down for at least 2 seconds; otherwise, it cannot be sensed.
- Sound Card is not recognized in the **Hardware Info.**

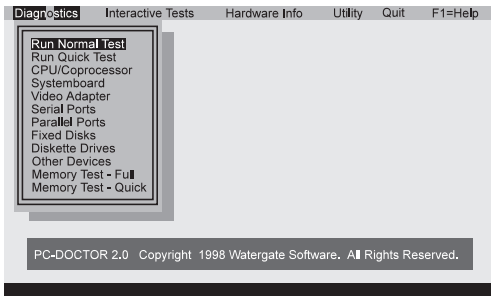

Use the cursor keys and ESC to move in menus. Press ENTER to select.

- 4. Run the applicable function test.
- 5. Follow the instructions on the screen. If there is a problem, PC-Doctor shows some messages.
- 6. To exit the test, select **Quit Exit Diag**. To cancel the test, press **Esc**.

## **Detecting system information with PC-Doctor**

PC-Doctor can detect the following system information:

### **Hardware Info:**

- System Configuration
- Memory Contents
- Physical Disk Driver
- Logical Disk Driver
- VGA Information
- IDE Drive Info
- PCI Information
- PNPISA Info
- SMBIOS Info
- FRU Info

## **Utility:**

- Run External Tests
- Surface Scan Hard Disk
- Benchmark System
- DOS Shell
- Tech Support Form
- Battery Rundown
- View Test Log
- Print Log
- Save Log
- Full Erase Hard Drive
- Quick Erase Hard Drive

## **Power system checkout**

To verify the symptom of a problem, do the following:

- 1. Power off the computer.
- 2. Remove the battery pack.
- 3. Connect the ac adapter.

### Checkout *guide*

- 4. Check that power is supplied when you power on the computer.
- 5. Power off the computer.
- 6. Disconnect the ac adapter and install the charged battery pack.
- 7. Check that power is supplied by the battery pack when you power on the computer.

If you suspect a power problem, see the appropriate one of the following power supply checkouts:

- "Checking the ac adapter"
- "Checking operational charging"
- "Checking the battery pack" on page 11
- "Checking the backup battery" on page 12

**Checking the ac adapter:** You are here because the computer fails only when the ac adapter is used:

- If the power problem occurs only when the port replicator is used, replace the port replicator.
- If the power-on indicator does not turn on, check the power cord of the ac adapter for correct continuity and installation.
- If the computer does not charge during operation, go to "Checking operational charging."
- 1. Unplug the ac adapter cable from the computer and measure the output voltage at the plug of the ac adapter cable. See the following figure:

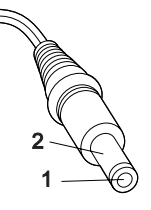

**(16 - 10 V)**

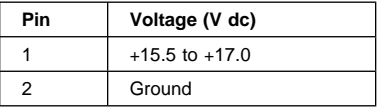

If the voltage is not correct, replace the ac adapter.

If the voltage is acceptable, do the following:

- Replace the system board.
- If the problem persists, go to "Product overview" on page 13.
- **Note:** Noise from the ac adapter does not always indicate a defect.

**Checking operational charging:** To check operational charging, use a discharged battery pack or a battery pack that has less than 50% of the total power remaining when installed in the computer.

Perform operational charging. If the battery status indicator or icon does not turn on, remove the battery pack and let it return to room temperature. Reinstall the battery pack. If the charge indicator or icon still does not turn on, replace the battery pack.

If the charge indicator still does not turn on, replace the system board. Then reinstall the battery pack. If the reinstalled battery pack is not charged, go to the next section.

**Checking the battery pack:** Battery charging does not start until the Fuel Gauge shows that less than 95% of the total power remains; under this condition the battery pack can charge to 100% of its capacity. This protects the battery pack from being overcharged or from having a shortened life.

**Note:** The battery pack might not be able to charge when it is hot. In that case, remove it from the computer and leave it at room temperature for a while. After it cools down, reinstall and recharge it.

Do the following:

- 1. Power off the computer.
- 2. Remove the battery pack and measure the voltage between battery terminals 1 (+) and 4 (−). See the following figure:

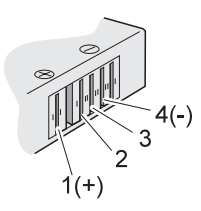

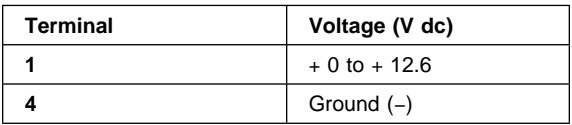

3. If the voltage is less than +11.0 V dc, the battery pack has been discharged. Recharge the battery pack.

**Note:** It takes at least 3 hours to recharge the battery pack.

If the voltage is still less than +11.0 V dc after recharging, replace the battery.

4. If the voltage is more than +11.0 V dc, measure the resistance between battery terminals 3 and 4. The resistance must be 4 to 30 K ohm.

If the resistance is not correct, replace the battery pack. If the resistance is correct, replace the system board.

### Checkout guide

## **Checking the backup battery:** Do the following:

- 1. Power off the computer, and unplug the ac adapter from it.
- 2. Turn the computer upside down.
- 3. Remove the backup battery

**Note:** Removing the backup battery will cause loss of configuration data unless the battery pack is installed and operational.

(see "Checking the battery pack" on page 11).

4. Measure the voltage of the backup battery. See the following figure.

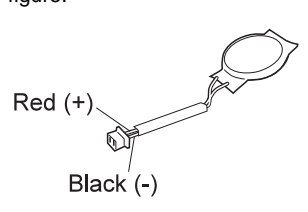

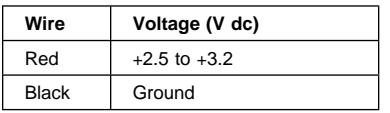

- If the voltage is correct, replace the system board.
- If the voltage is not correct, replace the backup battery.
- If the backup battery discharges quickly after replacement, replace the system board.

# **Port replicator checkout**

Use the following procedure to isolate a port replicator problem. The port replicator attaches to the system expansion connector at the rear of the computer:

- 1. Power off the computer.
- 2. Remove the failing devices from the port replicator.
- 3. Unplug the AC Adapter from the port replicator, if it is attached.
- 4. Remove the port replicator from the computer.
- 5. Reconnect the failing device directly to the computer. (If another device is already connected to the computer, remove it first.)
- 6. Go to "Testing the computer" on page 7 and run the diagnostics.
- 7. If the advanced diagnostic device test does not find an error, suspect a problem with the port replicator.
- 8. Power off the computer, and reconnect the port replicator.
- 9. Power on the computer, and run the following advanced diagnostic tests:
	- Serial port test with the wrap plug installed on the port replicator
- Universal serial bus test with the USB parallel test cable
- Parallel port test with the wrap plug installed on the port replicator
- 10. If diagnostic errors appear, replace the port replicator or the diskette drive. If the problem remains after the replacement, replace the system board.
- 11. If power problems appear only when the port replicator is used, replace the port replicator.

Power overload: If power shutdown occurs intermittently when PC Card devices are used through a port replicator with PC Card slots, suspect a problem with over-current. Some PC Card devices use more power; if the maximum use of each device occurs simultaneously, the total current will exceed the limit, causing a power shutdown. Isolate this problem by removing one of the devices, and using the computer under the same condition. If a power shutdown occurs, you have found the cause of the problem. If not, do this procedure for all the other devices until you determine the cause.

# **Product overview**

This section presents the following product-unique information:

- "Features"
- "Status indicators" on page 15
- "Fn key combinations" on page 16

# **Features**

The following table is an overview of the system features of the ThinkPad 600X:

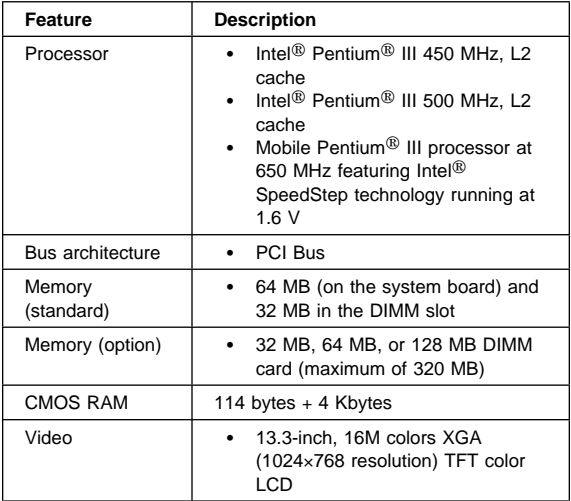

### Product overview

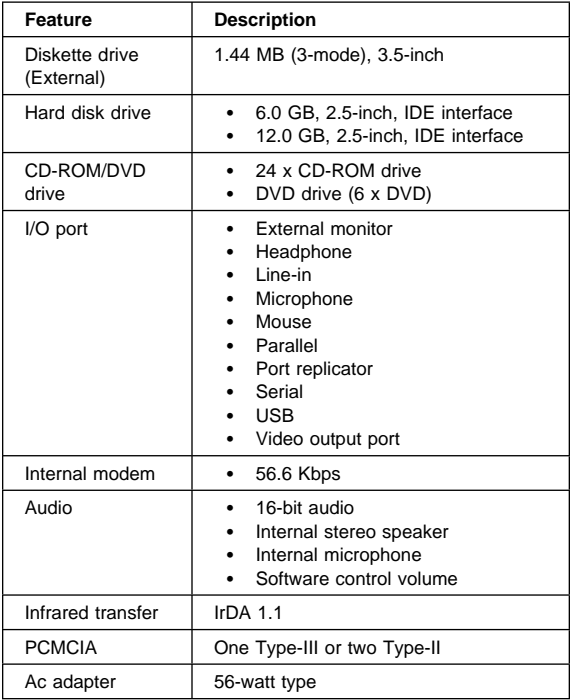

# **Status indicators**

The system status indicators blink green or orange to show the status of the computer.

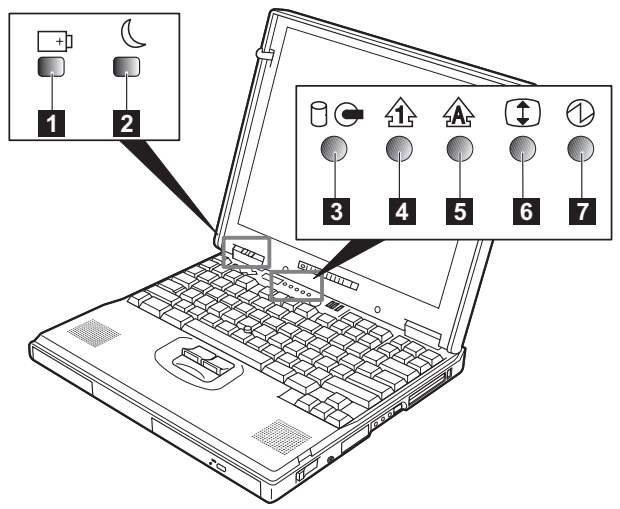

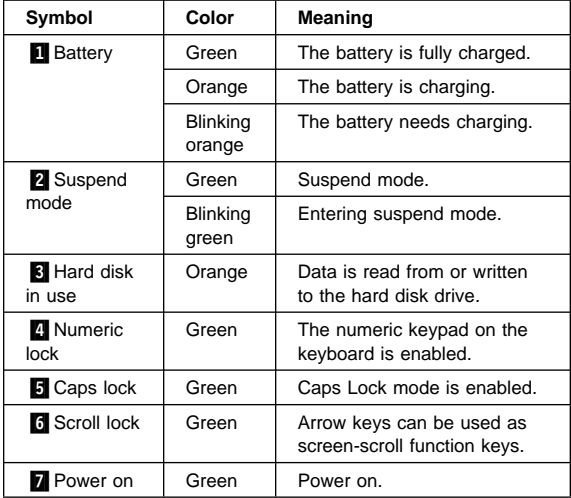

# **Fn key combinations**

The following table shows the function of each combination of **Fn** with a function key.

The **Fn** key works independently from the operating system. The operating system obtains the status through the system management interface to control the system.

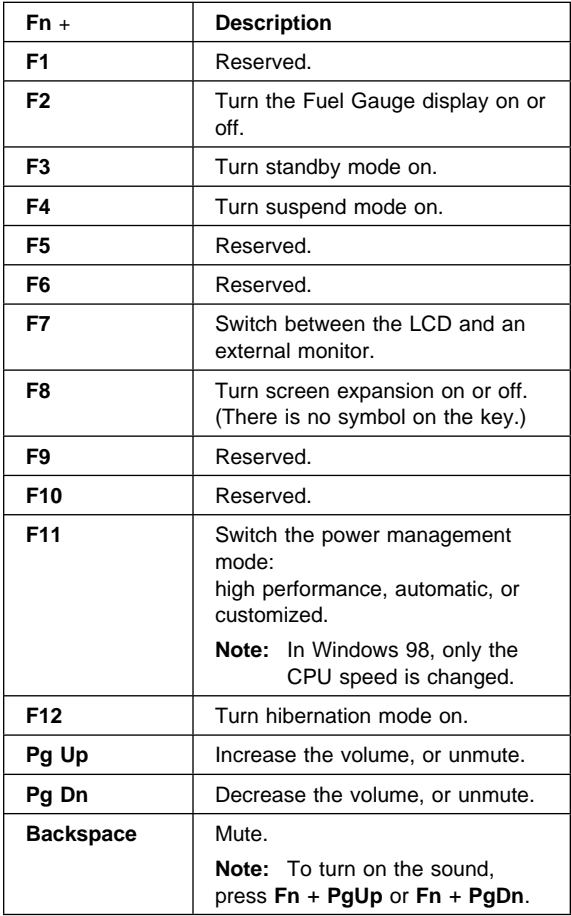

# **Symptom-to-FRU error messages**

This chapter describes the Symptom-to-FRU error messages.

## **How to use error messages**

Use the error codes displayed on the screen to diagnose failures.

If two or more error codes are displayed, begin the diagnosis with the first one. Whatever caused the first error code can cause false error codes to be displayed.

If no error code is displayed, see if the error symptom is listed in the "Symptom-to-FRU index."

# **How to diagnose multiple FRUs**

When an adapter or a device has more than one FRU, the error code could be caused by any of them. Before replacing multiple FRUs, try removing or exchanging each FRU, one by one in the specified sequence, to see if the symptoms change.

## **Symptom-to-FRU index**

The symptom-to-FRU index lists the symptoms and errors and their possible causes. The most likely cause is listed first.

**Note:** Do the FRU replacements or other actions in the sequence shown in the "FRU/Action in Sequence" column. If a FRU replacement does not solve the problem, put the original part back in the computer. Do not replace a nondefective FRU.

This index can also help you determine, during regular servicing, what FRUs are likely to need to be replaced next.

A numeric error code is displayed for each error detected in POST or system operation. In the displays, **X** can be any number.

If no numeric codes is presented, use the narrative descriptions of symptoms.

If a symptom is not listed, go to "Undetermined problems" on page 31.

### - Note -

For an IBM device not supported by diagnostic codes in the ThinkPad notebook computers, see the manual for that device.

# **Numeric error codes**

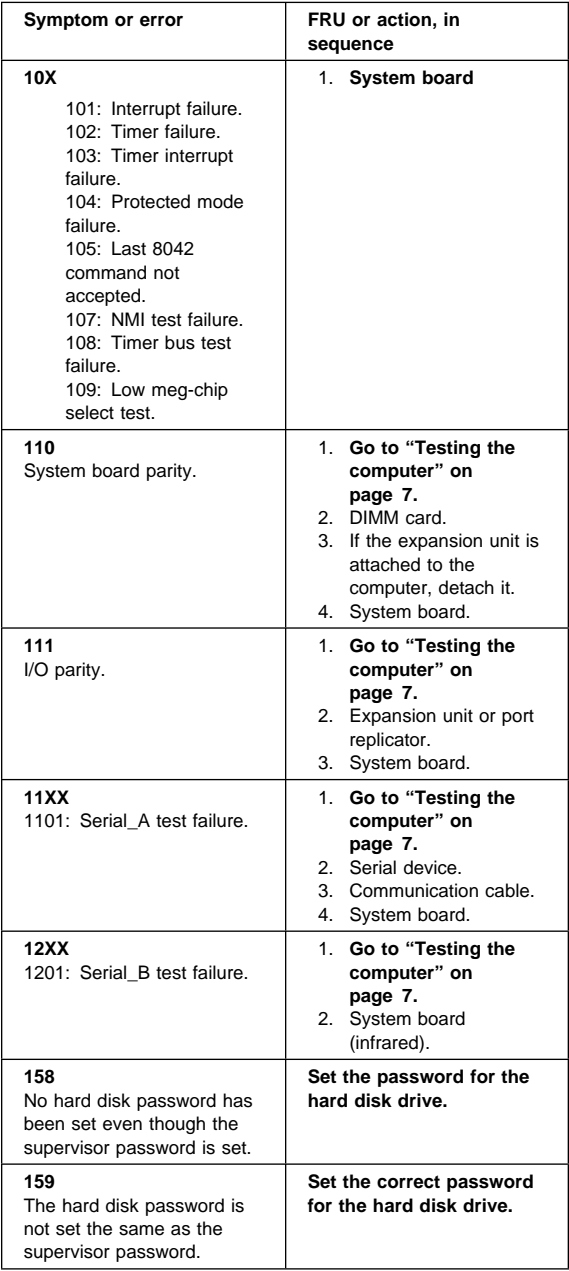

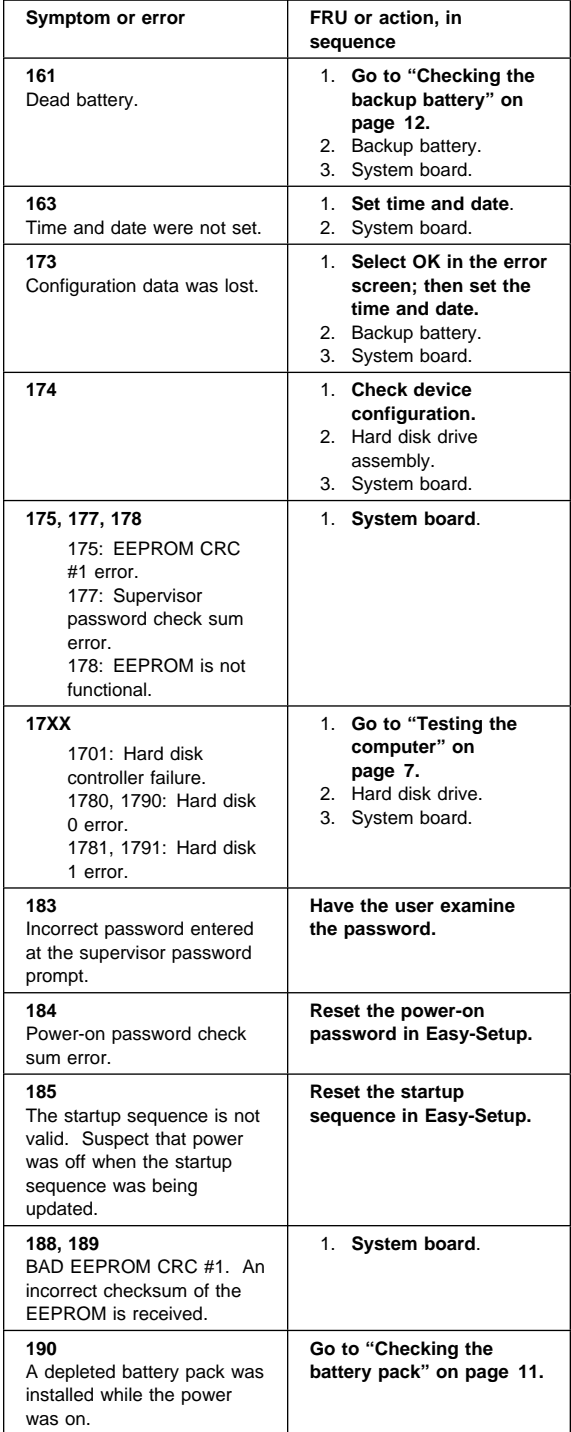

## Symptom-to-FRU error messages

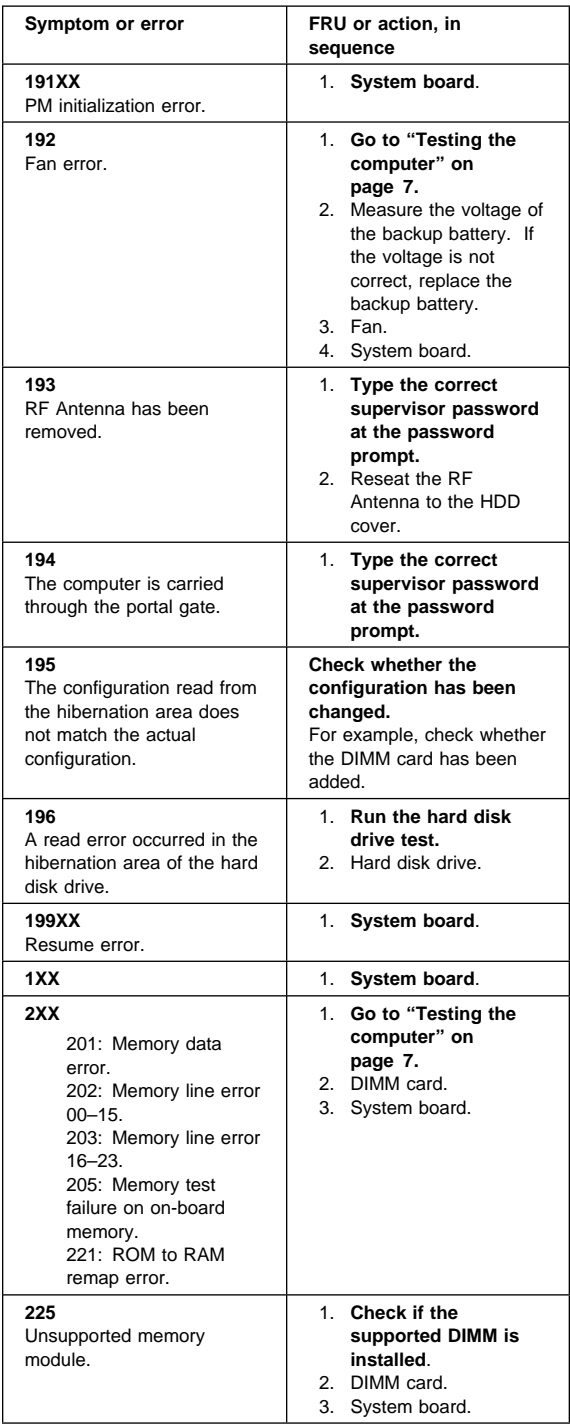

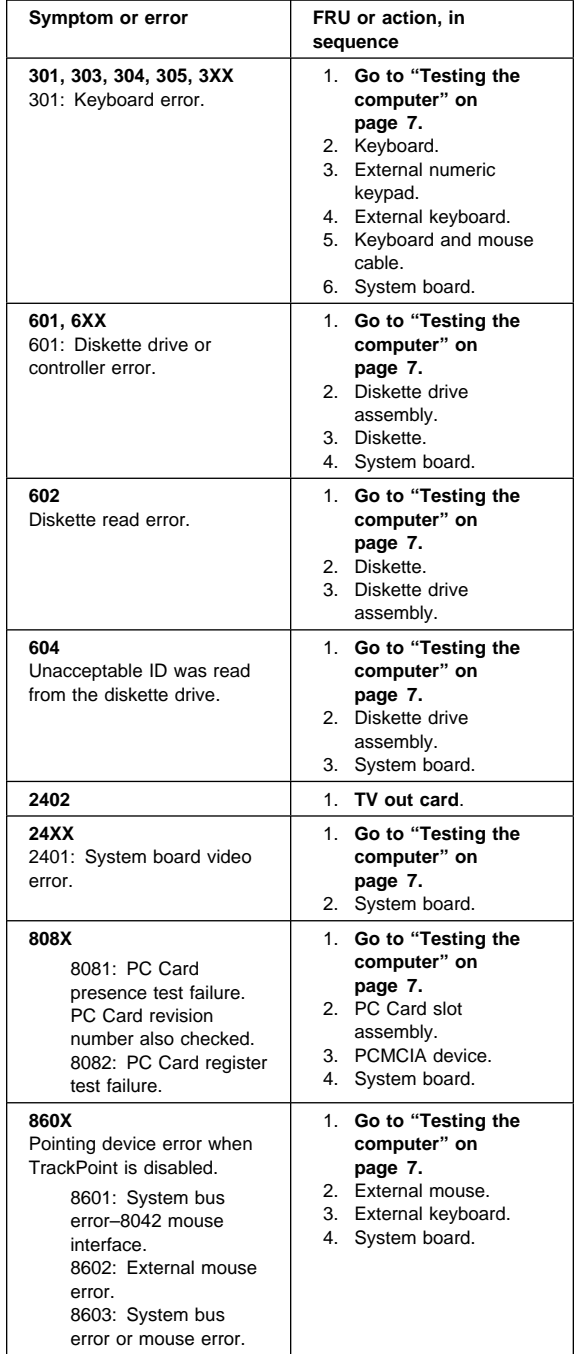

## Symptom-to-FRU error messages

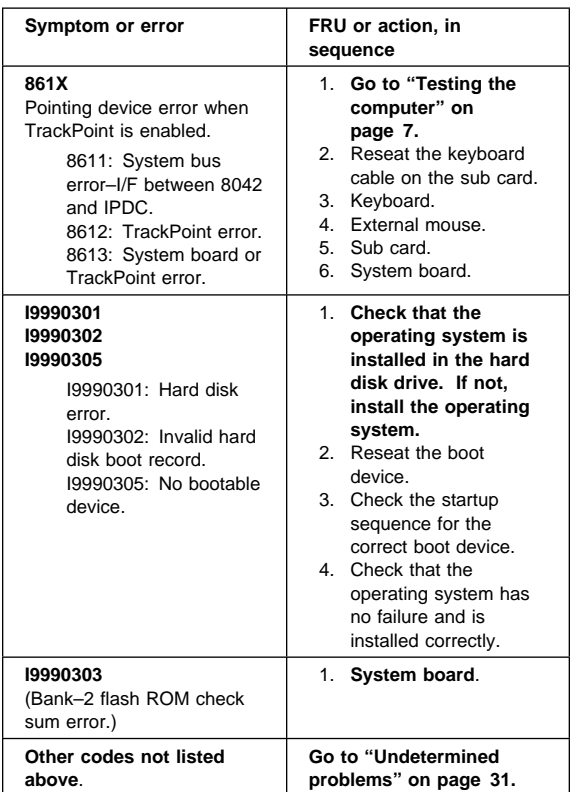

# **Beep symptoms**

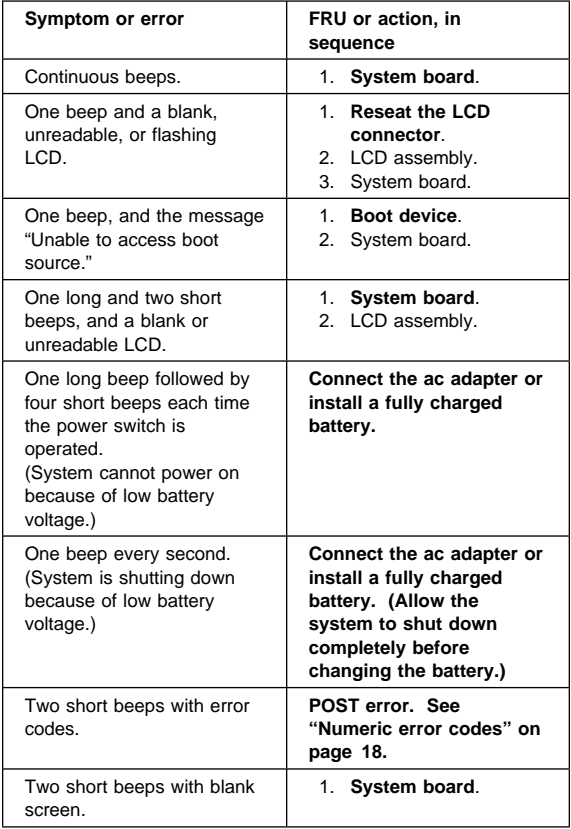

# **No Beep Symptoms**

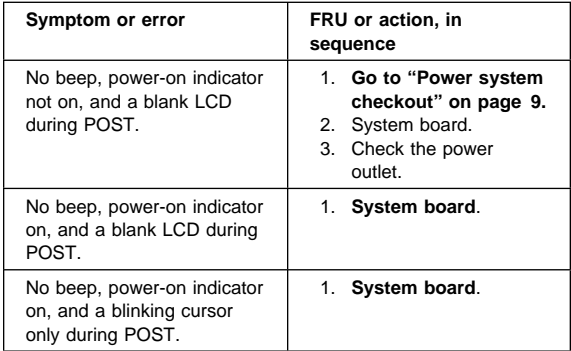

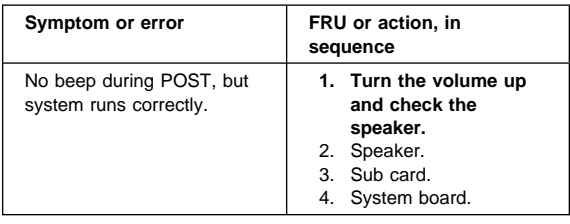

# **Audio-related symptoms**

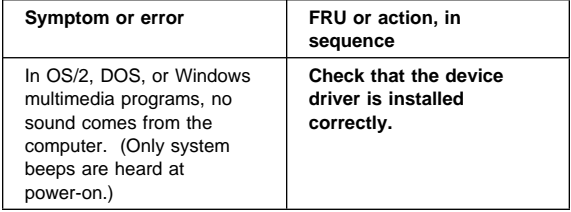

# **CD-ROM-related symptoms**

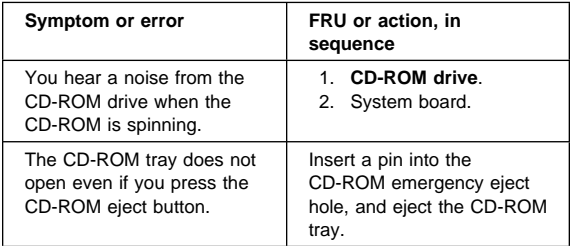

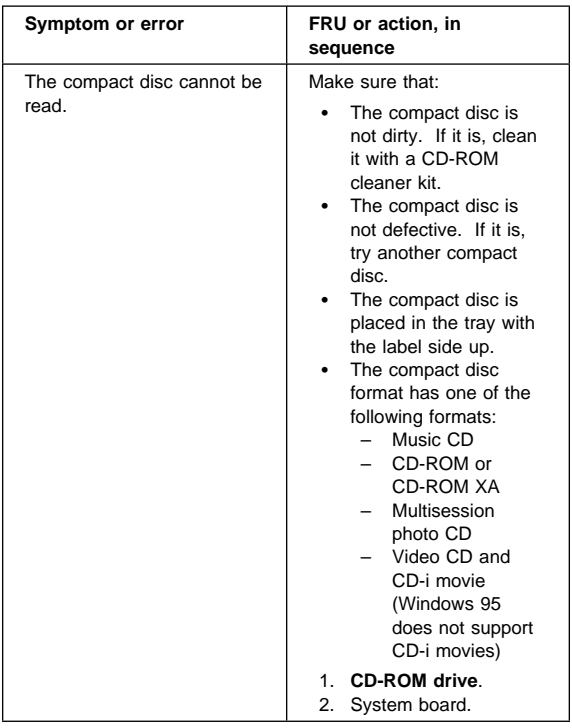

## Symptom-to-FRU error messages

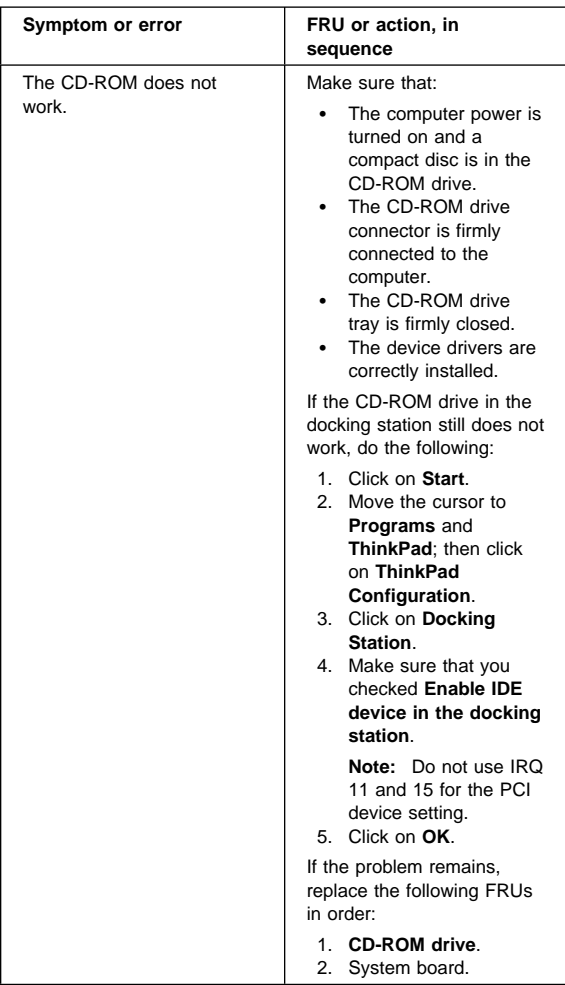

# **Function-related symptoms**

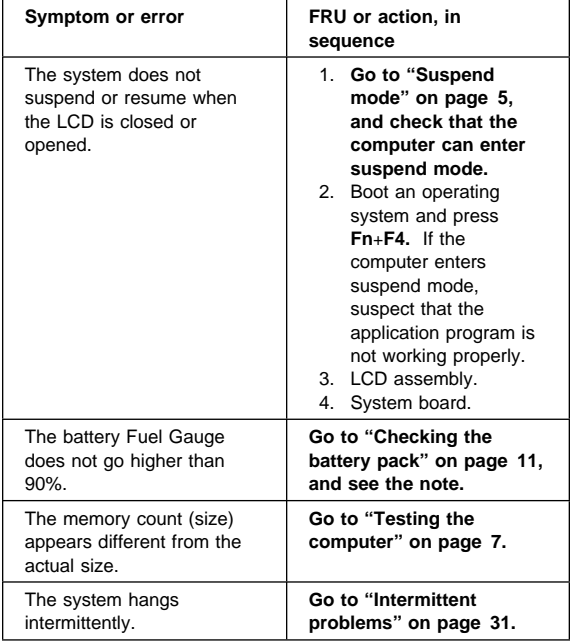

# **Indicator-related symptoms**

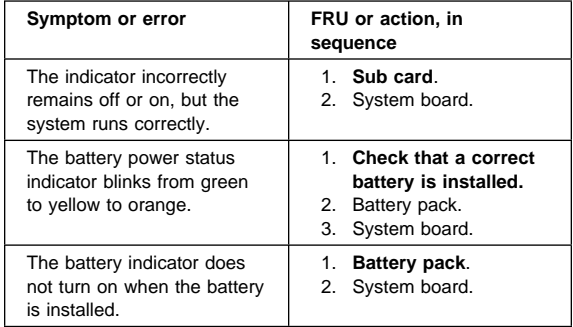

# **Infrared-related symptoms**

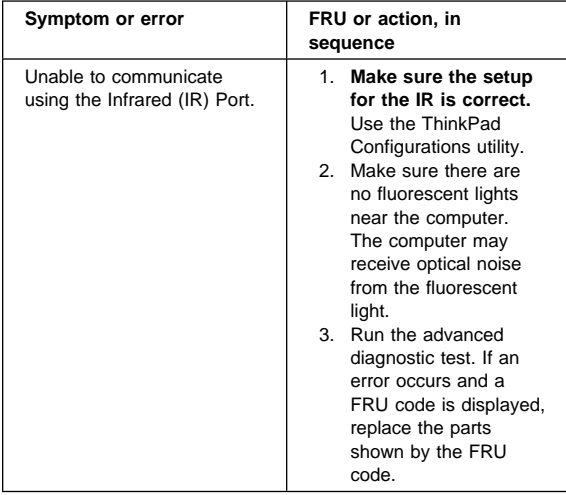

# **Keyboard- or TrackPoint-related symptoms**

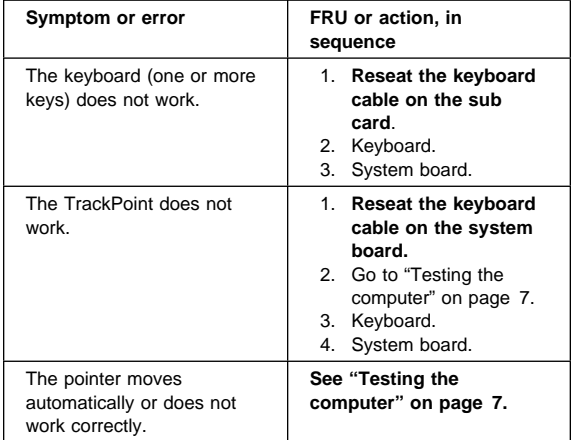

# **LCD-related symptoms**

### **Important**

The TFT LCD for the notebook computer contains many thin-film transistors (TFTs). A small number of dots that are missing, discolored, or always lighted is characteristic of TFT LCD technology, but excessive pixel problems can cause viewing concerns. The LCD should be replaced if the number of missing, discolored, or lighted dots in any background is:

 **XGA (13.3"):** 8 or more bright dots, 8 or more dark dots, or a total of 9 or more bright and dark dots.

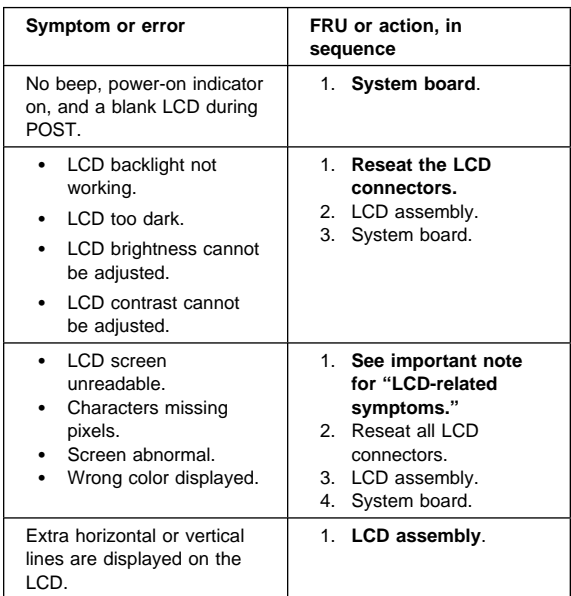

# **Modem-related symptoms**

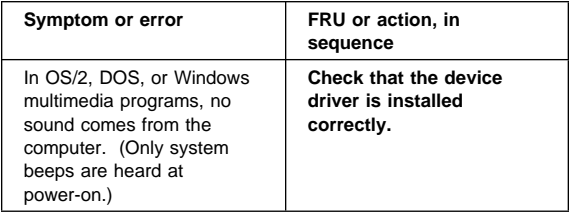

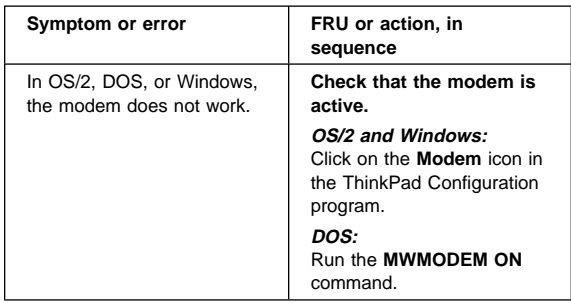

# **PC Card-related symptoms**

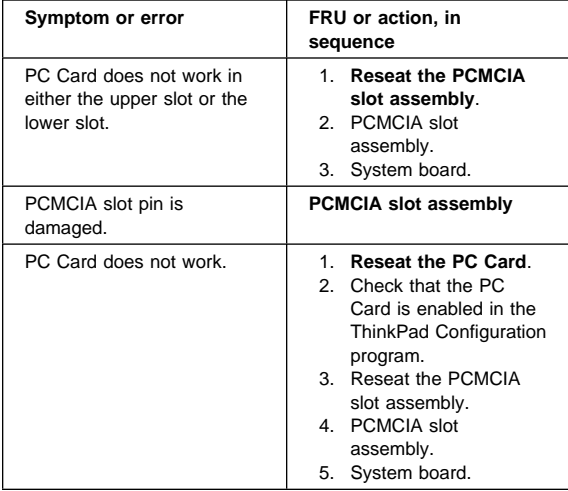

# **Peripheral-device-related symptoms**

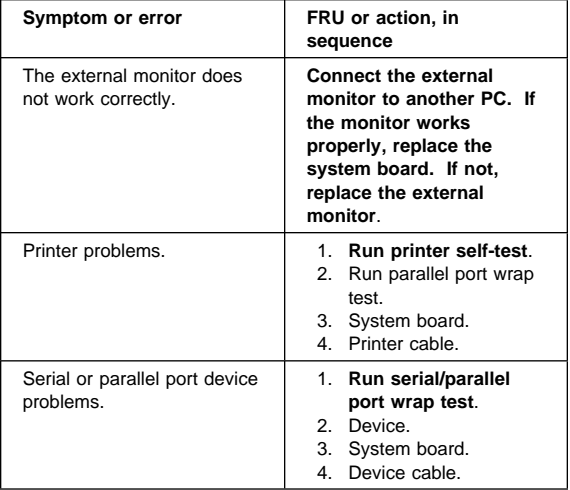

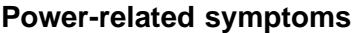

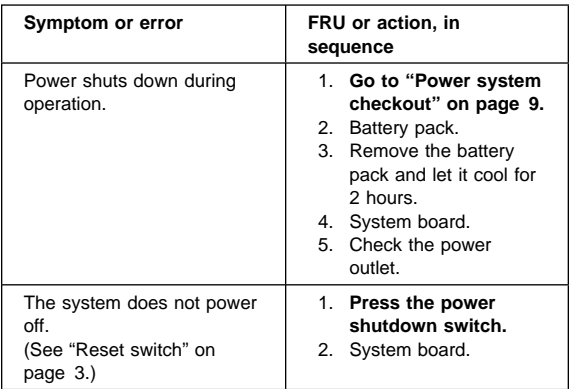

# **Other symptoms**

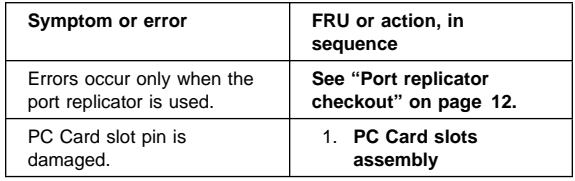

**Note:** If you cannot find a symptom or an error in this list and the problem remains, see "Undetermined problems."

# **Intermittent problems**

Intermittent system hang problems can be caused by a variety of reasons that have nothing to do with a hardware defect, such as cosmic radiation, electrostatic discharge, or software errors. FRU replacement should be considered only when a problem recurs.

When analyzing an intermittent problem, do the following:

- 1. Run the advanced diagnostic test for the system board in loop mode **at least 10 times**.
- 2. If no error is detected, do **not** replace any FRUs.
- 3. If any error is detected, replace the FRU shown by the FRU code. Rerun the test to verify that no more errors exist.

# **Undetermined problems**

You are here because the diagnostic tests did not identify which adapter or device failed, installed devices are incorrect, a short circuit is suspected, or the system is inoperative. Follow these procedures to isolate the failing FRU (do not isolate nondefective FRUs).

#### Symptom-to-FRU error messages

Verify that all attached devices are supported by the computer.

Verify that the power supply being used at the time of the failure is operating correctly. (See "Power system checkout" on page 9):

- 1. Power off the computer.
- 2. Visually check the attached devices damage. If any problems are found, replace the FRU.
- 3. Remove or disconnect all of the following devices:
	- a. Non-IBM devices
	- b. Devices attached to the port replicator
	- c. Printer, mouse, and other external devices
	- d. Battery pack
	- e. Hard disk drive
	- f. External diskette drive
	- g. DIMM
	- h. CD-ROM and diskette drive in the UltraslimBay
	- i. PC Cards
- 4. Power on the computer.
- 5. Determine whether the problem has changed.
- 6. If the problem does not recur, reconnect the removed devices one at a time until you find the failing FRU.
- 7. If the problem remains, replace the following FRUs, one at a time. Do not replace a nondefective FRU:
	- a. System board
	- b. LCD assembly
	- c. CPU card
### **FRU replacement notices**

This section contains notices for removal and replacement. Read this section carefully before replacing any FRU.

#### **Screw notices**

Loose screws can cause a reliability problem. The IBM ThinkPad computer address this problem with special nylon-coated screws that have the following characteristics:

- They maintain tight connections.
- They do not easily come loose, even with shock or vibration.
- They need additional force to tighten.
- They should be used only once.

Do the following when you service this machine:

- Keep the screw kit (P/N 05K4841) in your tool bag.
- Always use new screws if you are instructed.
- Use a torque screwdriver if you have one.

Tighten screws as follows:

#### **Plastic to plastic**

Turn an additional **90 degrees** after the screw head touches the surface of the plastic part:

90 degrees more

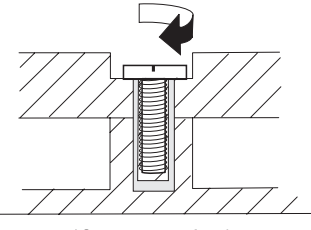

(Cross-section)

#### **Logic card to plastic**

Turn an additional **180 degrees** after the screw head touches the surface of the logic card:

180 degrees more

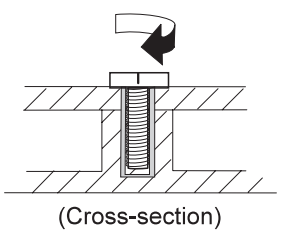

- **Torque driver** If you have a torque driver, refer to the "Torque" column with each step.
- Make sure you use the correct screw, and tighten all screws firmly to the torque shown in the table if you

#### FRU replacement notices

have a torque screwdriver. **Never use a screw that you removed. Use a new one. Make sure the screws are tightened firmly**

#### **Retaining serial numbers**

This section includes the following descriptions:

- "Restoring serial number of the system unit"
- "Retaining the UUID"

#### **Restoring serial number of the system**

**unit:** When the computer was manufactured, the EEPROM on the system board was loaded with the serial numbers of the system and all major components. The system serial number must remain the same throughout the life of the computer.

When you replace the system board, you must restore the system unit serial number to its original value.

Before replacing the system board, save the original serial number by doing the following:

- 1. Install the ThinkPad Hardware Maintenance Diskette Version 1.60 and restart the computer.
- 2. From the main menu, select **1. Set System Identification**.
- 3. Select **2. Read S/N data from EEPROM**.

The serial number for each device is displayed. Write down the serial number of the system unit, designated as follows:

#### 20: System unit serial number

After you have replaced the system board, restore the serial number by doing the following:

- 1. Install the ThinkPad Hardware Maintenance Diskette Version 1.60 and restart the computer.
- 2. From the main menu, select **1. Set System Identification**.
- 3. Select **1. Add S/N data from EEPROM**.

Follow the instructions on the screen.

**Note:** The serial number of the system unit is written on the label attached on the bottom of the computer.

**Retaining the UUID:** The Universally Unique IDentifier (UUID) is a 128-bit number uniquely assigned to your computer at production and stored in the EEPROM of your system board. The algorithm that generates the unique number is designed to provide unique IDs until the year A.D. 3400. No two computers in the world have the same number.

When you replace the system board, you must set the UUID on the new system board as follows:

- 1. Install the ThinkPad Hardware Maintenance Diskette Version 1.60, and restart the computer.
- 2. Select **4. Assign UUID** from the main menu. A new UUID is created and written. If a valid UUID already exists, it is not overwritten.

This section presents information and drawings for use in removing and replacing a FRU. Be sure to observe the following general rules:

- 1. Do not try to service the computer unless you have been trained and certified. An untrained person runs the risk of damaging parts.
- 2. Before replacing any FRU, review "FRU replacement notices" on page 33.
- 3. Begin by removing any FRUs that have to be removed before the failing FRU. Any such FRUs are listed at the top of the page. Remove them in the orders in which they are listed.
- 4. Follow the correct sequence in the steps for removing the FRU, as indicated in the drawings by the numbers in square callouts.
- 5. When turning a screw to replace a FRU, turn it in the direction indicated by the arrow in the drawing.
- 6. When removing the FRU, move it in the direction indicated by the arrow in the drawing.
- 7. To put the new FRU in place, reverse the removal procedure and follow any notes that pertain to replacement. For information about connecting and arranging internal cables, see "Locations" on page 65.
- 8. When replacing a FRU, use the correct screw as shown in the procedures.

#### **Caution**

Before removing any FRU, power off the computer, unplug all power cords from electrical outlets, remove the battery pack, and then disconnect any interconnecting cables.

#### **Caution**

The battery pack contains small amounts of nickel. Do not disassemble it, throw it into fire or water, or short-circuit it. Dispose of the battery pack as required by local ordinances or regulations.

#### **Attention**

Before the computer is powered on after FRU replacement, make sure all screws, springs, and other small parts are in place and are not loose inside the computer. Verify this by shaking the computer gently and listening for rattling sounds. Metallic parts or metal flakes can cause electrical short circuits.

#### **Attention**

The system board is sensitive to, and can be damaged by, electrostatic discharge. Establish personal grounding by touching a ground point with one hand before touching these units.

You must use an electrostatic discharge (ESD) strap (P/N 6405959) must be used to establish personal grounding.

### **1010 Backup battery**

#### **Caution**

The backup battery is a lithium battery and can cause a fire, an explosion, or severe burns. Do not recharge it, remove its polarized connector, disassemble it, heat it above 100°C (212°F), incinerate it, or expose its cell contents to water. Dispose of the battery as required by local ordinances or regulations. The use of an incorrect battery can result in ignition or explosion of the battery.

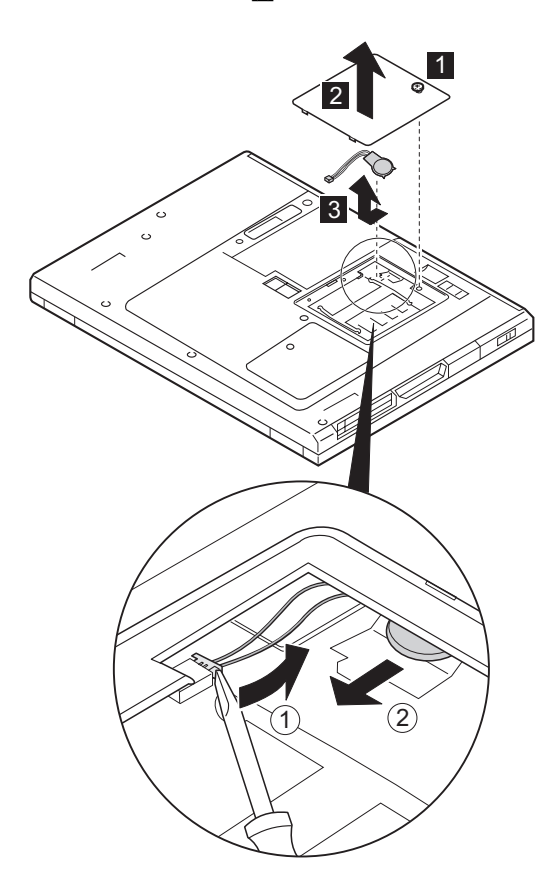

Note: Loosen the screw **1**, but do not remove it.

### **1020 DIMM**

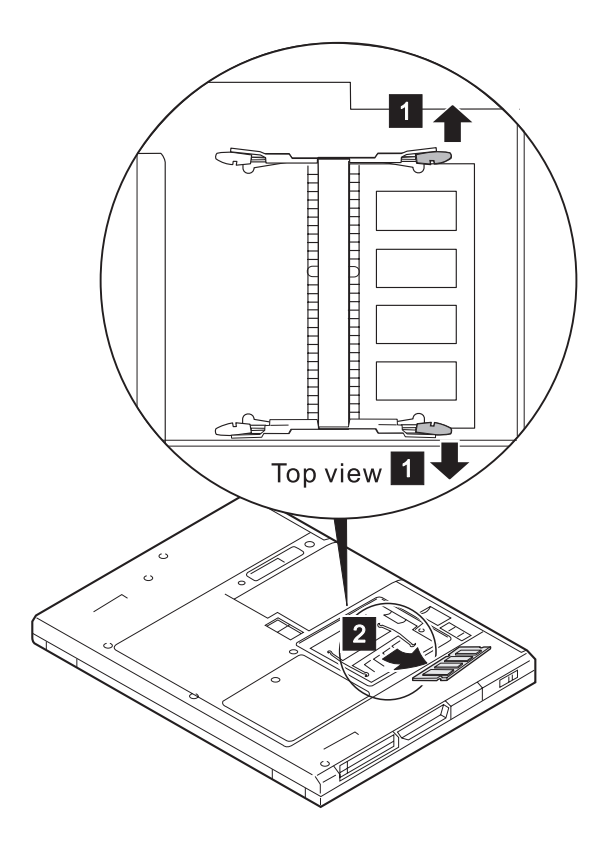

### **1025 Modem card**

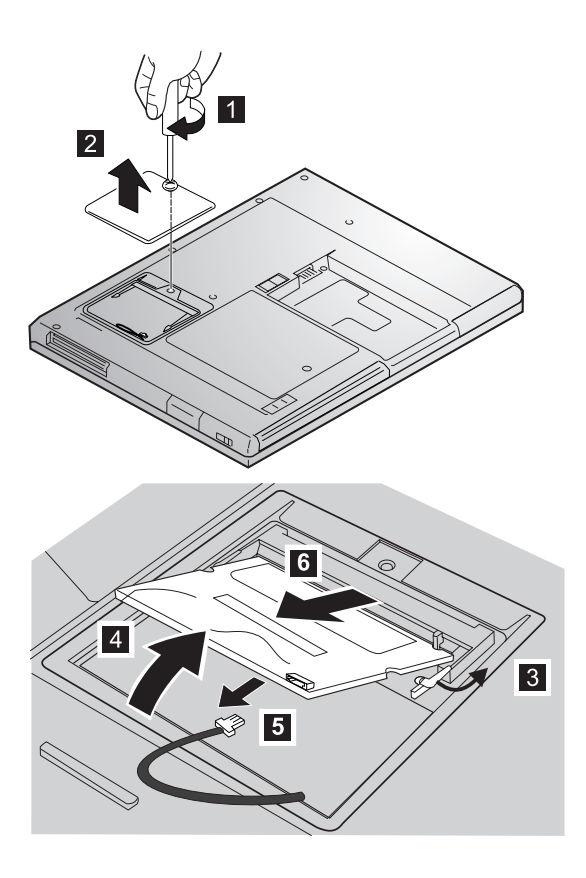

# **1030 Battery pack**

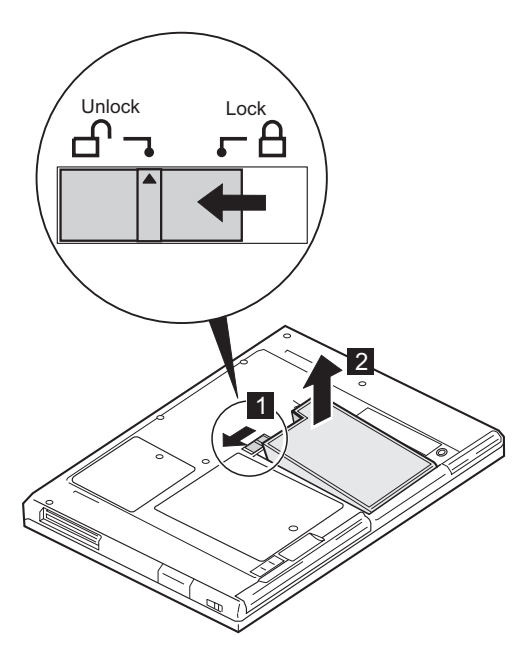

# **1040 Hard disk drive**

#### - Attention -

**Do not drop or apply any shock to the hard disk drive.** The hard disk drive is sensitive to physical shock. Incorrect handling can cause damage and permanent loss of data.

Before removing the drive, have the user make a backup copy of all the information on the drive if possible.

Never remove the drive while the system is operating or is in suspend mode.

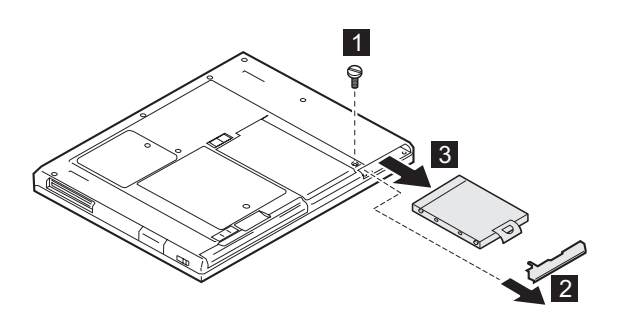

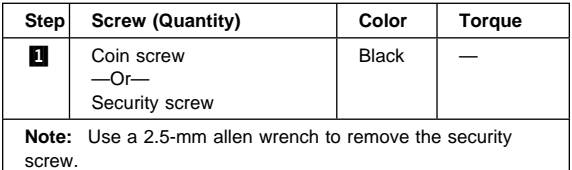

If you install an hard disk drive with a depth of 12mm, you need to remove a spacer. To remove a spacer, do as follows:

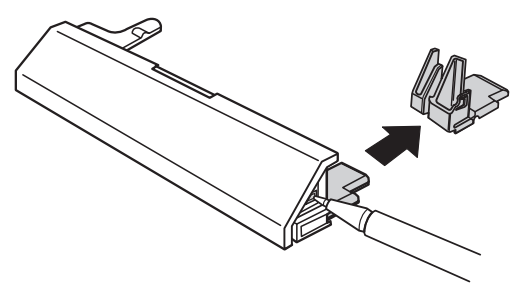

#### **When replacing:**

Make sure that the hard disk drive connector is firmly connected.

### **1050 UltraslimBay device**

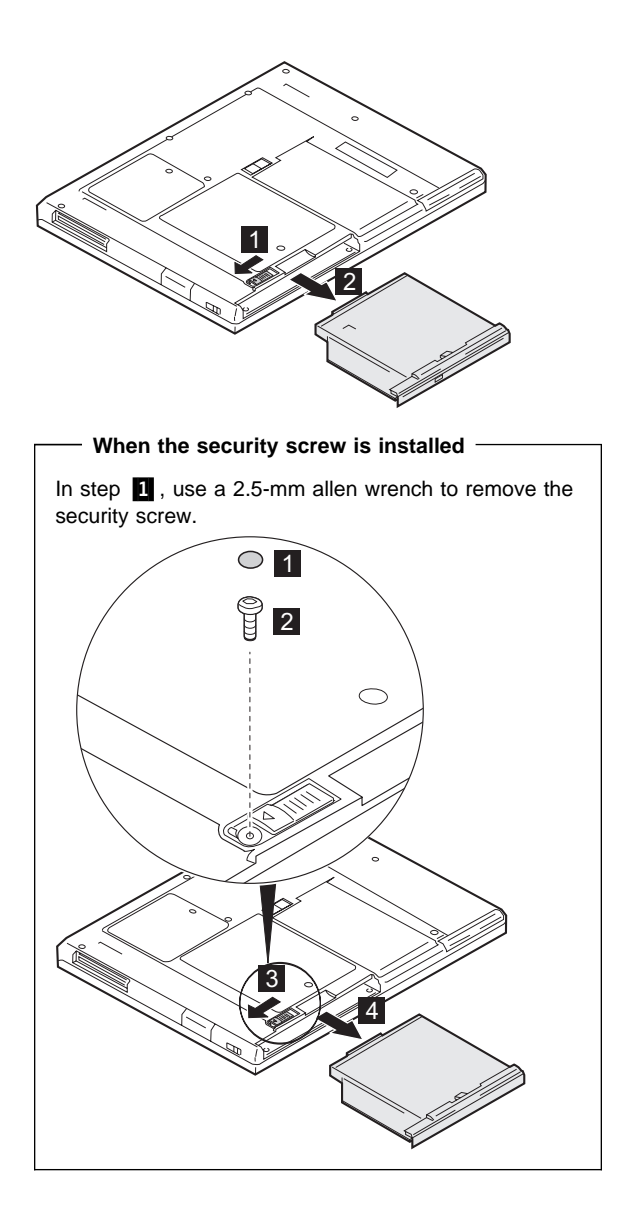

### **1060 Keyboard assembly**

- Battery pack **(1030)**
- Hard disk drive **(1040)**
- UltraslimBay device **(1050)**

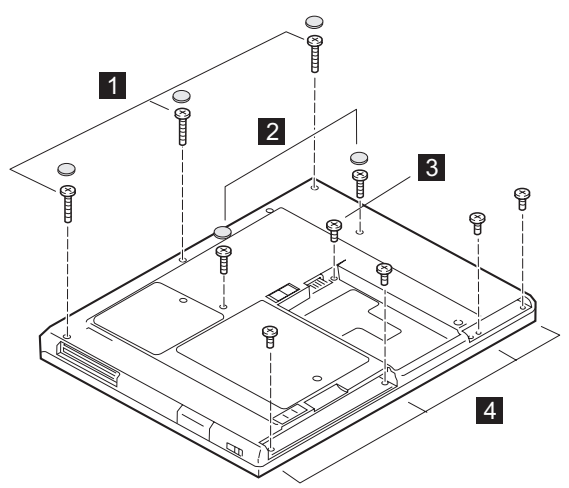

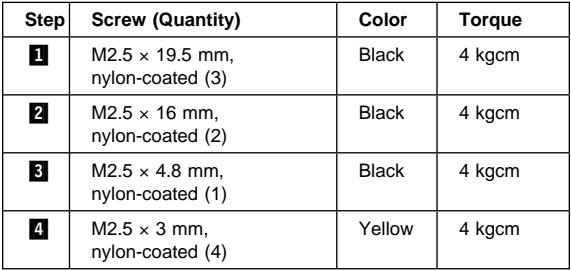

Now turn the computer right side up.

(Continued)

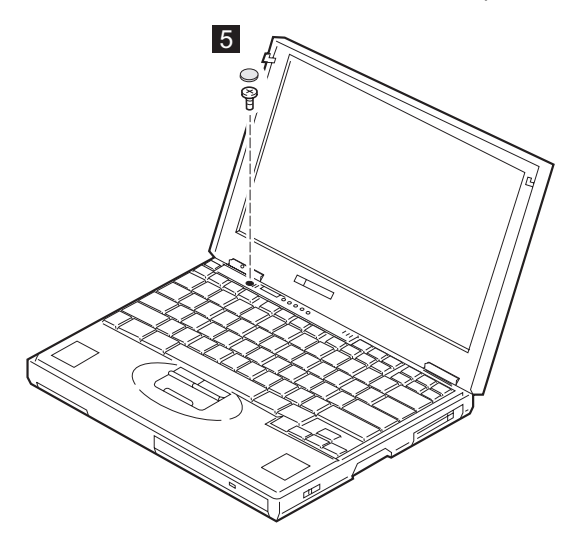

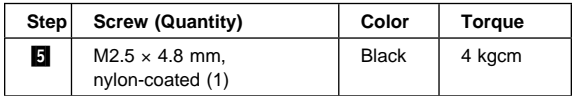

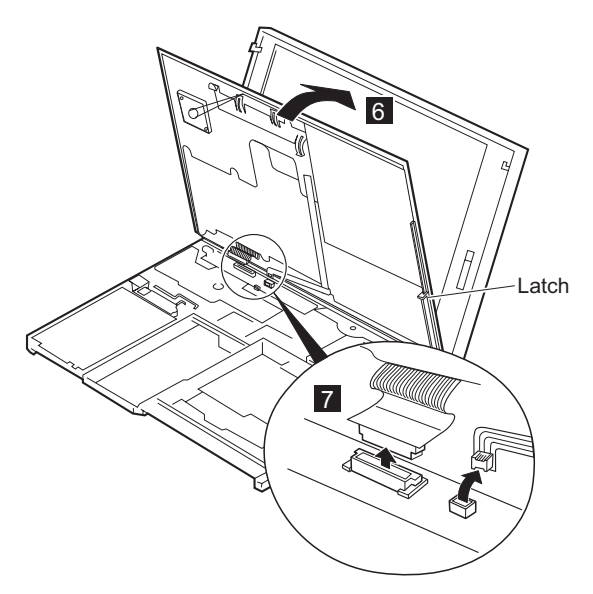

(Continued)

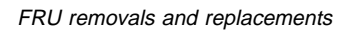

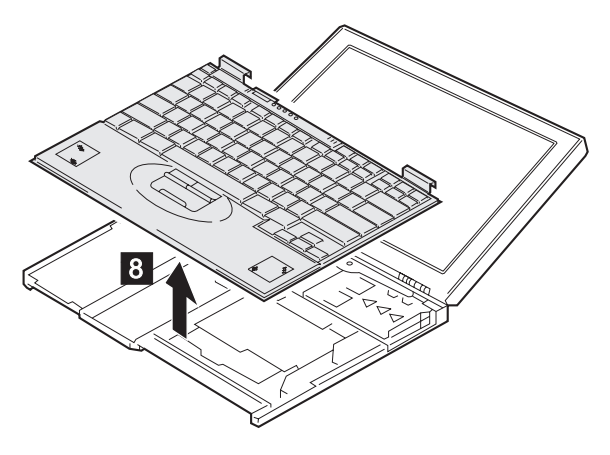

### **1070 Keyboard**

- Battery pack **(1030)**
- Hard disk drive **(1040)**
- UltraslimBay device **(1050)**
- Keyboard assembly **(1060)**
- **Note:** In step **1**, remove the insulator gently for it is reused.

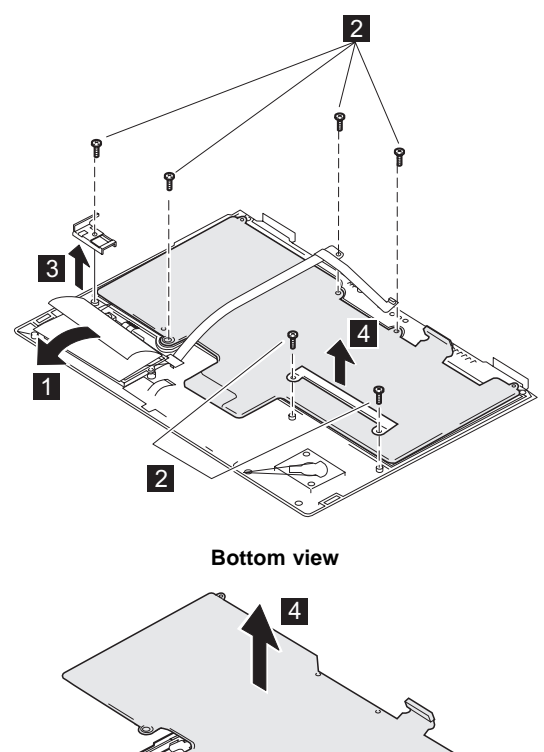

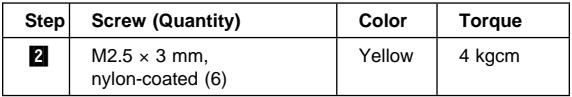

# **1080 Speakers**

- Battery pack **(1030)**
- Hard disk drive **(1040)**
- UltraslimBay device **(1050)**
- Keyboard assembly **(1060)**
- **Note:** In step **1**, remove the insulator on the left speaker.

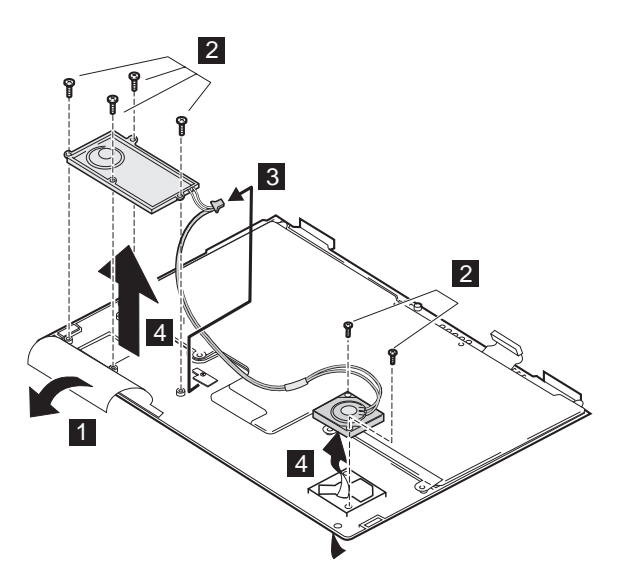

**Bottom view**

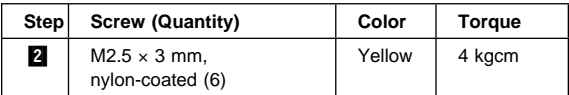

(Continued)

#### **Cable route:**

When replacing the right speaker, see the following figure for its cable route.

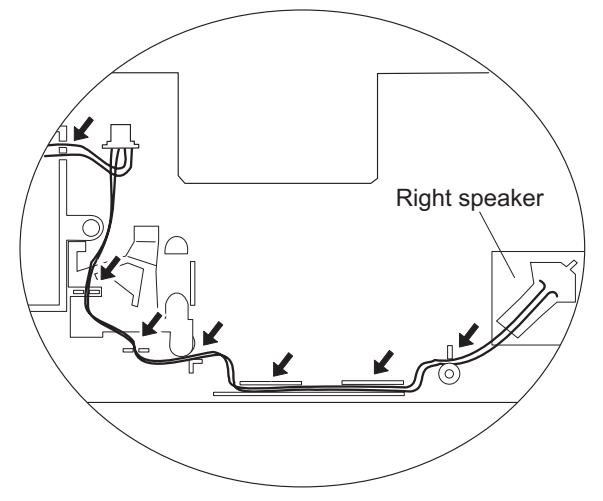

### **1085 Speaker cable**

- Battery pack **(1030)**
- Hard disk drive **(1040)**
- UltraslimBay device **(1050)**
- Keyboard assembly **(1060)**
- **Note:** In step **1**, remove the insulator on the left speaker.

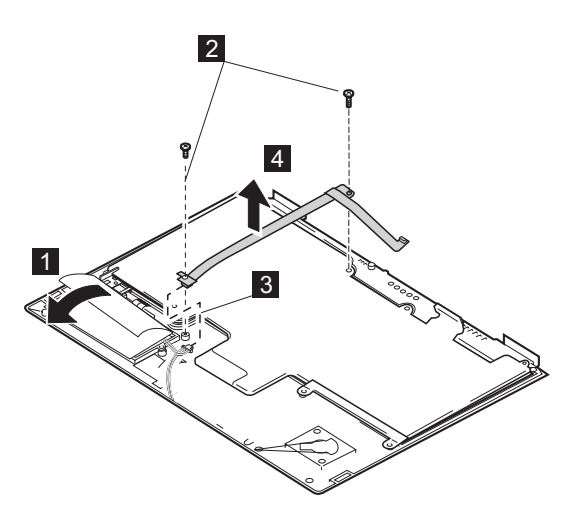

**Bottom view**

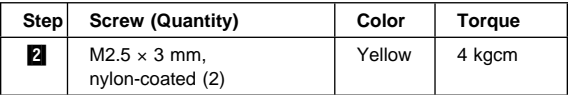

# **1090 LCD assembly**

- Battery pack **(1030)**
- Hard disk drive **(1040)**
- UltraslimBay device **(1050)**
- Keyboard assembly **(1060)**

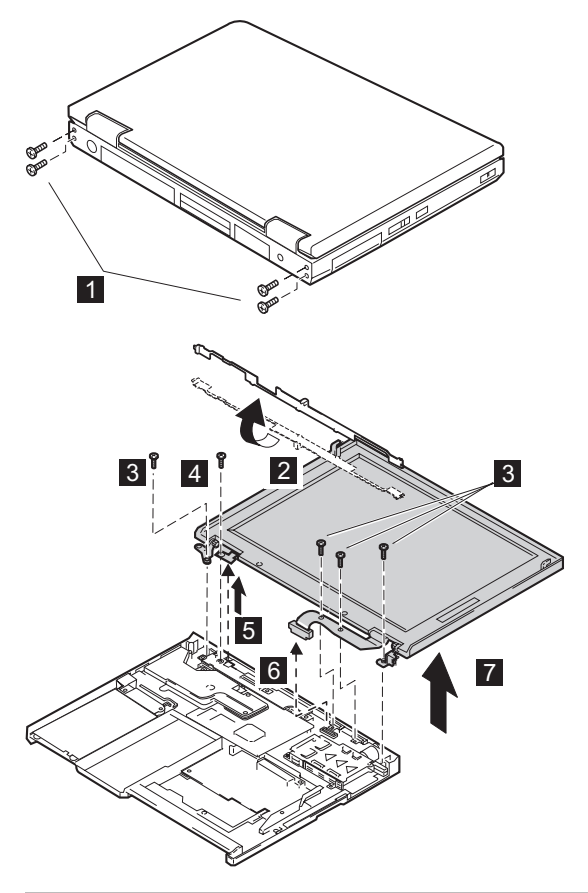

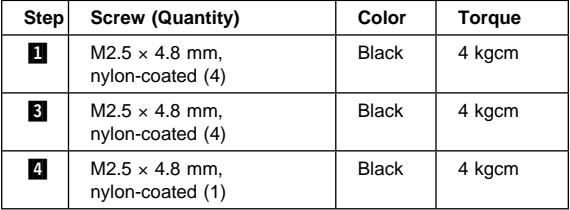

# **1100 PC Card slot assembly**

- Battery pack **(1030)**
- Hard disk drive **(1040)**
- UltraslimBay device **(1050)**
- Keyboard assembly **(1060)**

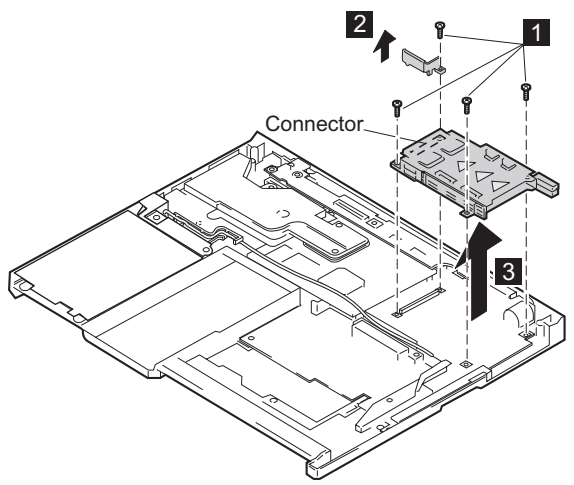

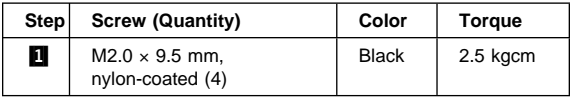

# **1110 Asset ID RF adapter kit**

- Battery pack **(1030)**
- Hard disk drive **(1040)**
- UltraslimBay device **(1050)**
- Keyboard assembly **(1060)**

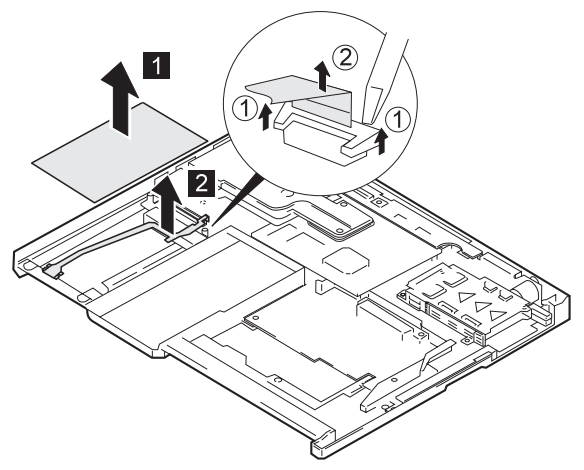

# **1120 Sub card**

- Battery pack **(1030)**
- Hard disk drive **(1040)**
- UltraslimBay device **(1050)**
- Keyboard assembly **(1060)**
- LCD assembly **(1090)**

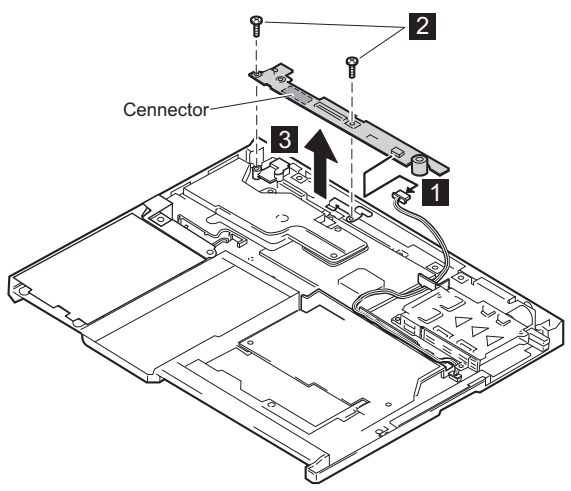

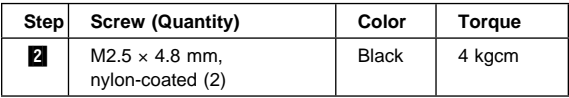

#### **1130 Guide rail, microphone cable, or TV Out card**

- Battery pack **(1030)**
- Hard disk drive **(1040)**
- UltraslimBay device **(1050)**
- Keyboard assembly **(1060)**
- Sub card **(1120)**

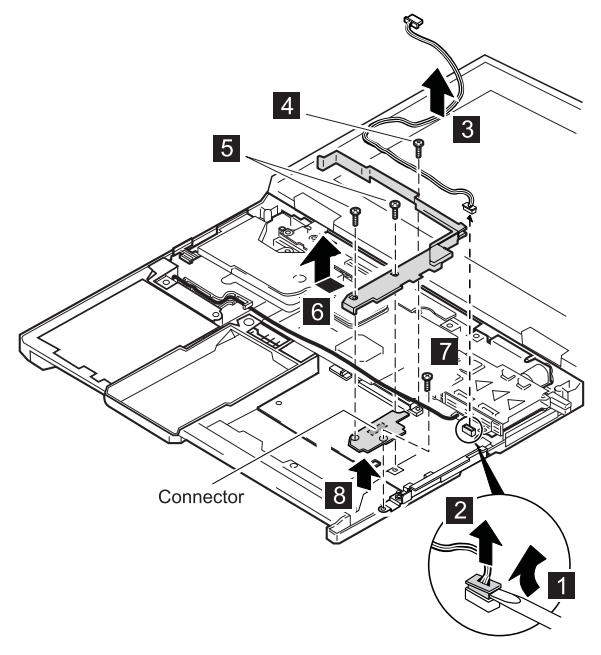

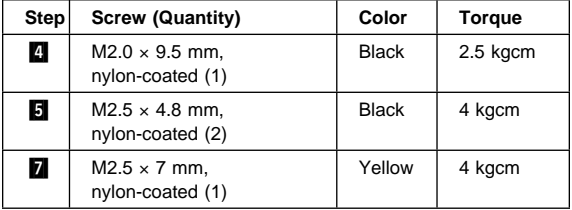

#### **When replacing:**

Make sure the connector on the TV Out card is firmly connected.

### **1140 CPU card and fan**

- Battery pack **(1030)**
- Hard disk drive **(1040)**
- UltraslimBay device **(1050)**
- Keyboard assembly **(1060)**

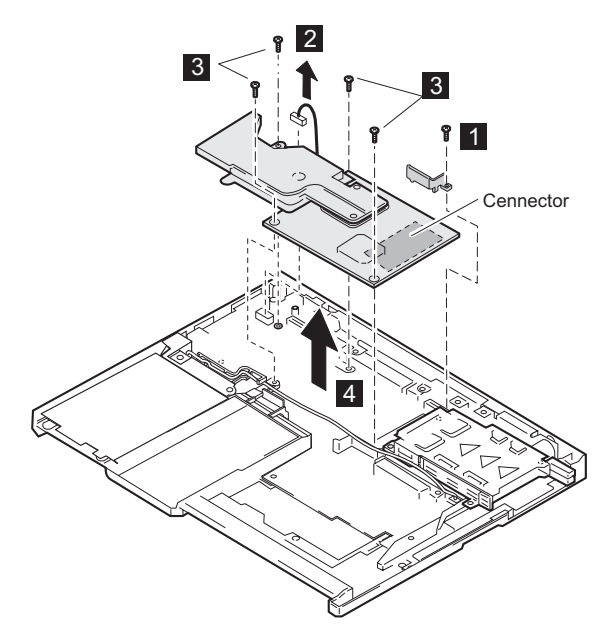

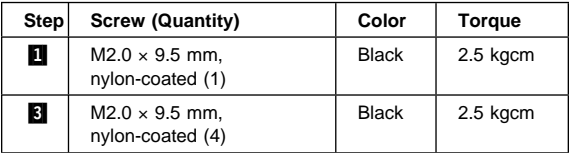

(Continued)

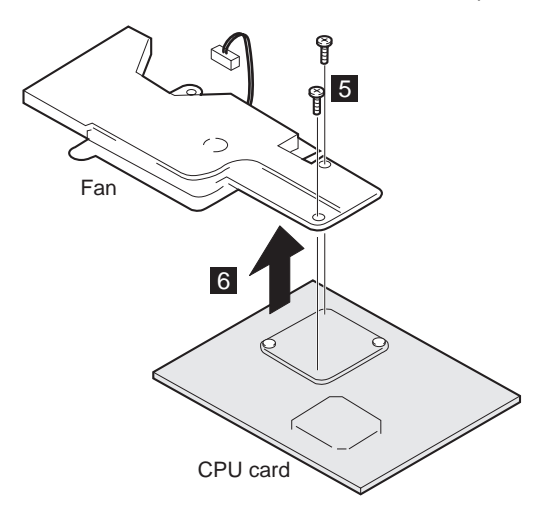

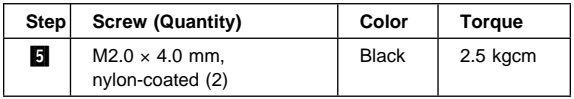

#### **When replacing:**

When you replace the CPU card, press it only at the places indicated in the figure. **Press both sides at the same time. Do not press only one side or any other part of the card; to do so might damage it.**

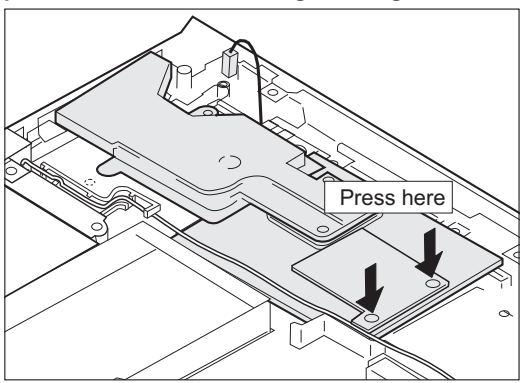

### **1150 Modem cable assembly**

- Battery pack **(1030)**
- Hard disk drive **(1040)**
- UltraslimBay device **(1050)**
- Keyboard assembly **(1060)**

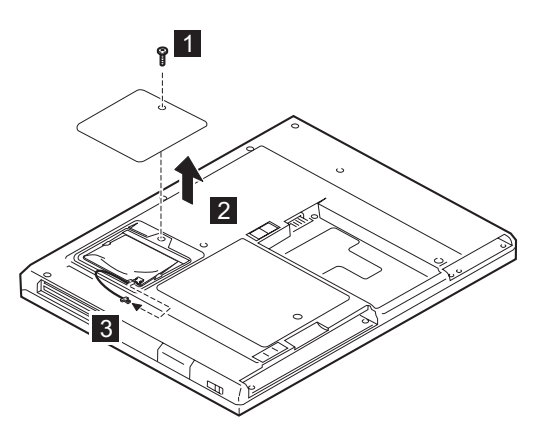

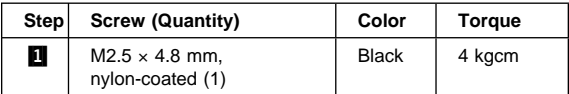

(Continued)

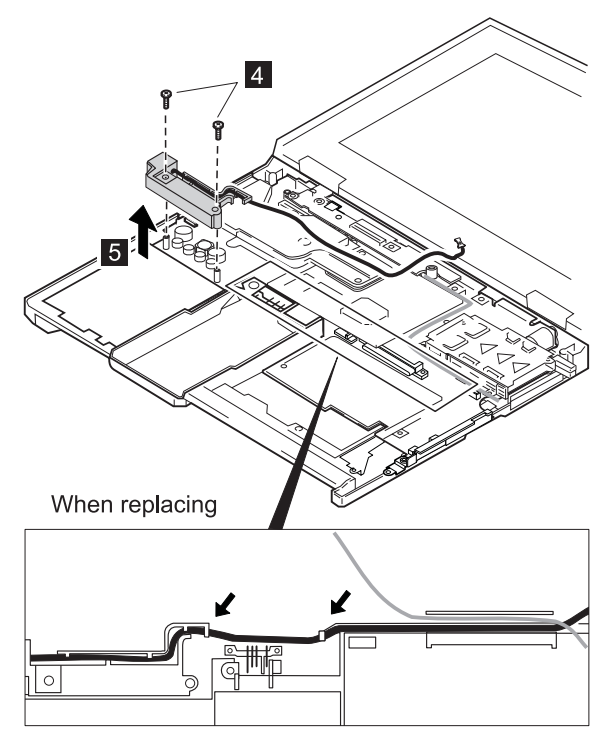

#### **Cable route:**

When replacing the modem cable, see the preceding figure for its cable route.

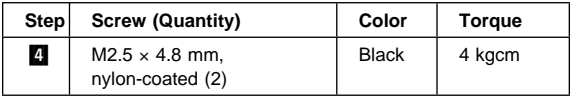

### **1160 System board**

- Backup battery **(1010)**
- DIMM **(1020)**
- Modem card **(1025)**
- Battery pack **(1030)**
- Hard disk drive **(1040)**
- UltraslimBay device **(1050)**
- Keyboard assembly **(1060)**
- LCD assembly **(1090)**
- PC Card slot assembly **(1100)**
- Sub card **(1120)**
- TV Out card **(1130)**
- CPU card and fan **(1140)**
- Modem cable assembly **(1150)**

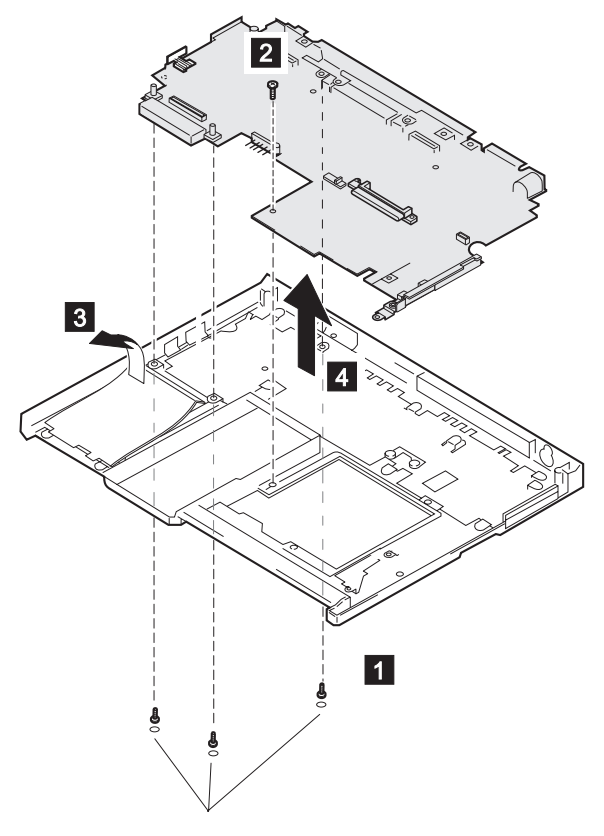

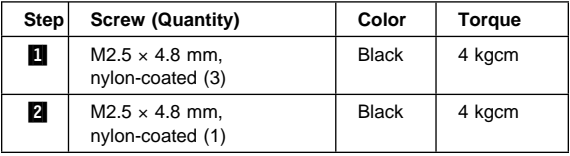

### **2010 LCD front cover**

- Battery pack **(1030)**
- Hard disk drive **(1040)**
- UltraslimBay device **(1050)**
- Keyboard assembly **(1060)**
- LCD assembly **(1090)**

#### - Important -

The TFT LCD for the notebook computer contains many thin-film transistors (TFTs). A small number of dots that are missing, discolored, or always lighted is characteristic of TFT LCD technology, but excessive pixel problems can cause viewing concerns. The LCD should be replaced if the number of missing, discolored, or lighted dots in any background is:

 **XGA (13.3"):** 8 or more bright dots, 8 or more dark dots, or a total of 9 or more bright and dark dots.

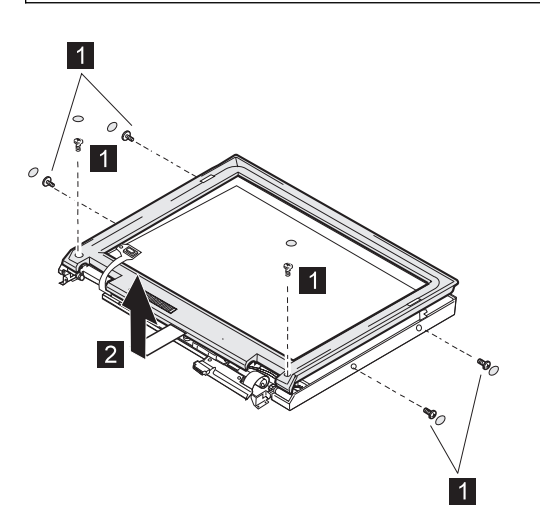

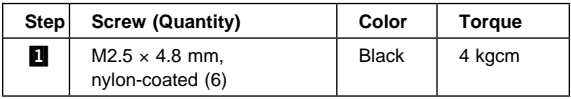

### **2020 LCD Hinges and cables**

- Battery pack **(1030)**
- Hard disk drive **(1040)**
- UltraslimBay device **(1050)**
- Keyboard assembly **(1060)**
- LCD Assembly **(1090)**
- LCD front cover **(2010)**

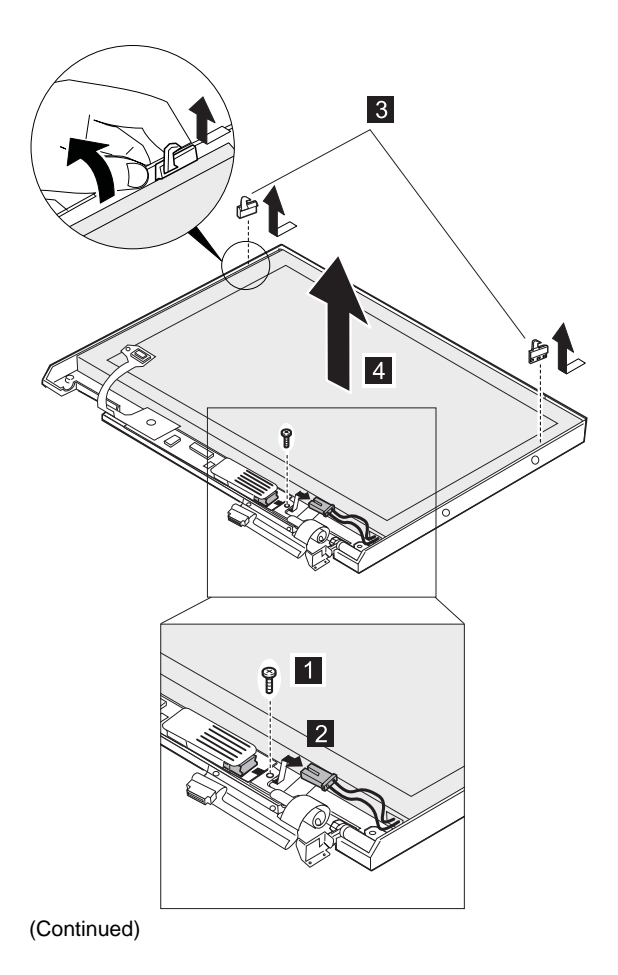

When you replace the cables, make sure they are not caught by the LCD panel.

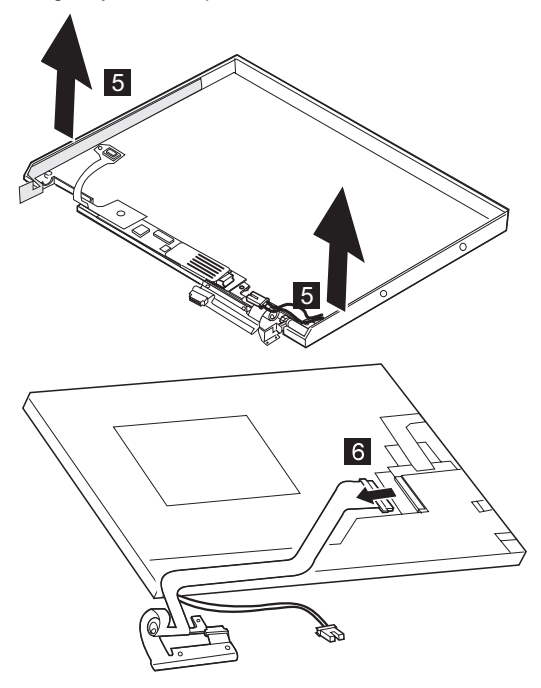

### **2030 Inverter card**

- Battery pack **(1030)**
- Hard disk drive **(1040)**
- UltraslimBay device **(1050)**
- Keyboard assembly **(1060)**
- LCD assembly **(1090)**
- LCD front cover **(2010)**

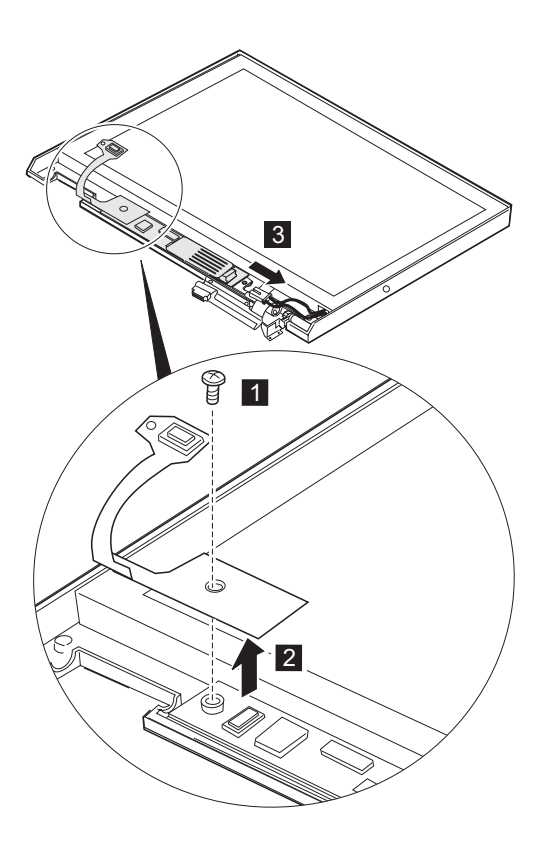

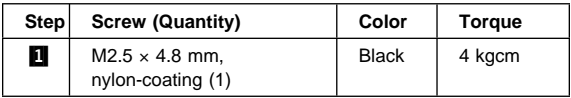

# **Locations**

#### **Front view**

- **1** LCD panel<br>**2** Brightness
	- Brightness control
- **8** Built-in microphone<br>**4** PC Card slots
- PC Card slots
- **6** PC Card eject button
- 6 Infrared port
- **7** Headphone jack
- 8 Line-in jack
- **9** Microphone jack<br>**10** External diskette
	- External diskette drive
- **11** Diskette-eject button
- 12 Video-out connector
- 13 LCD latch
- 14 UltraslimBay
	- **Note:** The UltraslimBay accepts storage devices, such as a DVD drive or a CD-ROM.
- 15 Click buttons
- 16 Hard disk drive
- **17** Fn key
- 18 Internal speaker
- 19 TrackPoint stick
- 20 System-status indicators

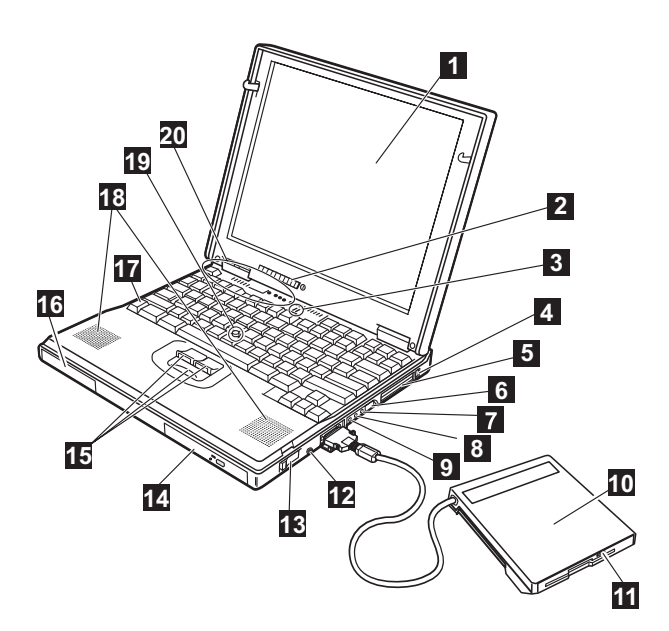

#### Locations

#### **Rear view**

- **1** Security keyhole<br>**2** Modem connecto
- 2 Modem connector<br>**8** Power switch
	- Power switch
- **4** Reset switch
- 5 Universal serial bus (USB) connector<br>6 Power jack
	- Power jack
- **7** Serial connector
- 8 System-expansion connector<br>**9** Parallel connector
- Parallel connector
- 10 External-monitor connector
- 11 External-input-device connector

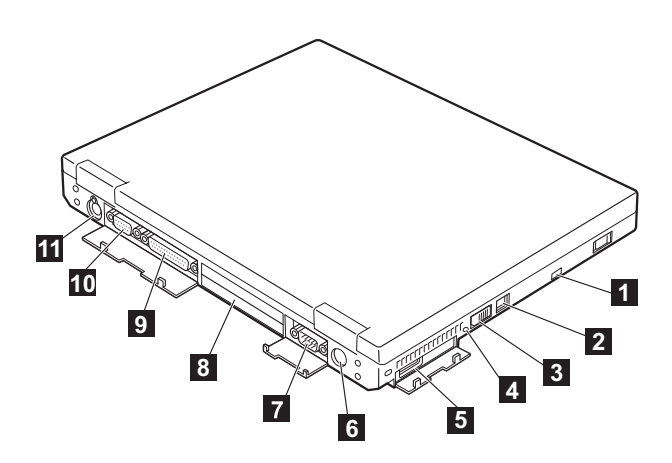

# **Bottom view**<br>**D** Ultras

- **1** UltraslimBay device lock<br>**2** Bay LED<br>**8** Memory-slot cover
	- Bay LED
- 8 Memory-slot cover<br>2 Memory slots
- 4. Memory slots<br>5. Mini-PCI mod
- **5** Mini-PCI modem slots<br>**6** Battery-pack latch
	- Battery-pack latch
- **7** Serial number label
- **8** Space for the name plate<br>**2** Hard-disk-drive screw
	- Hard-disk-drive screw
- 10 Battery pack

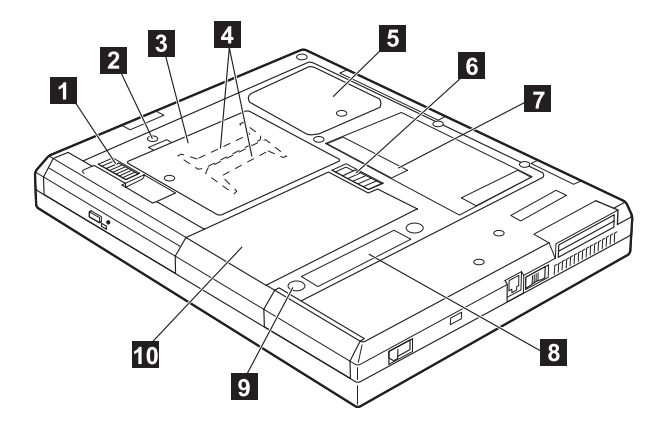

# **Password pads**

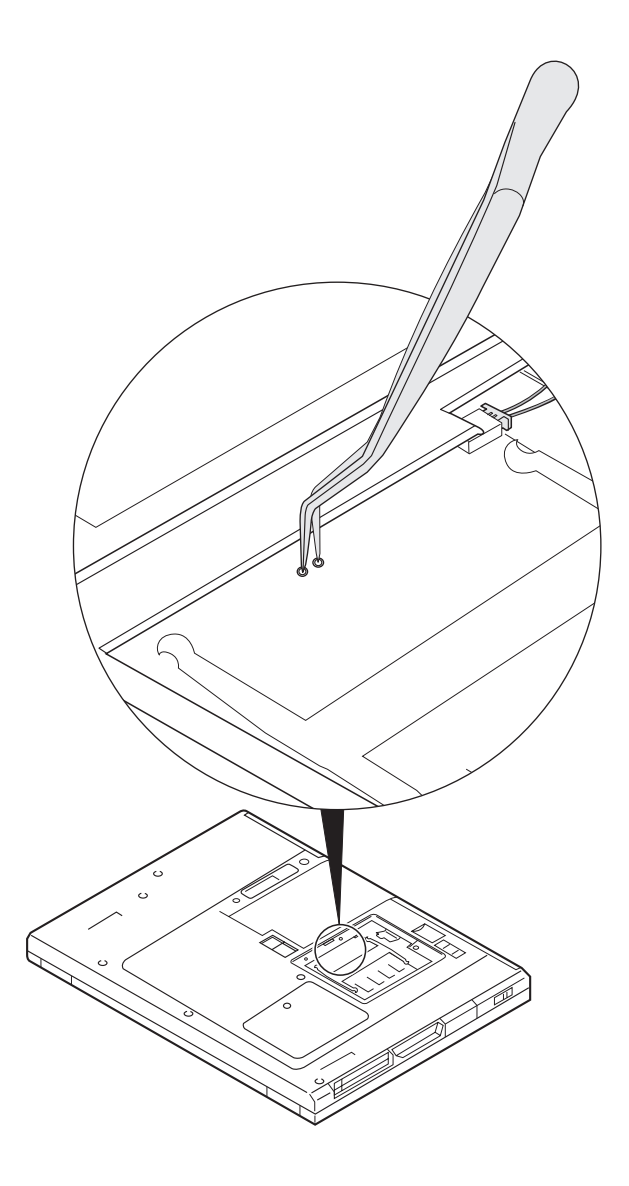
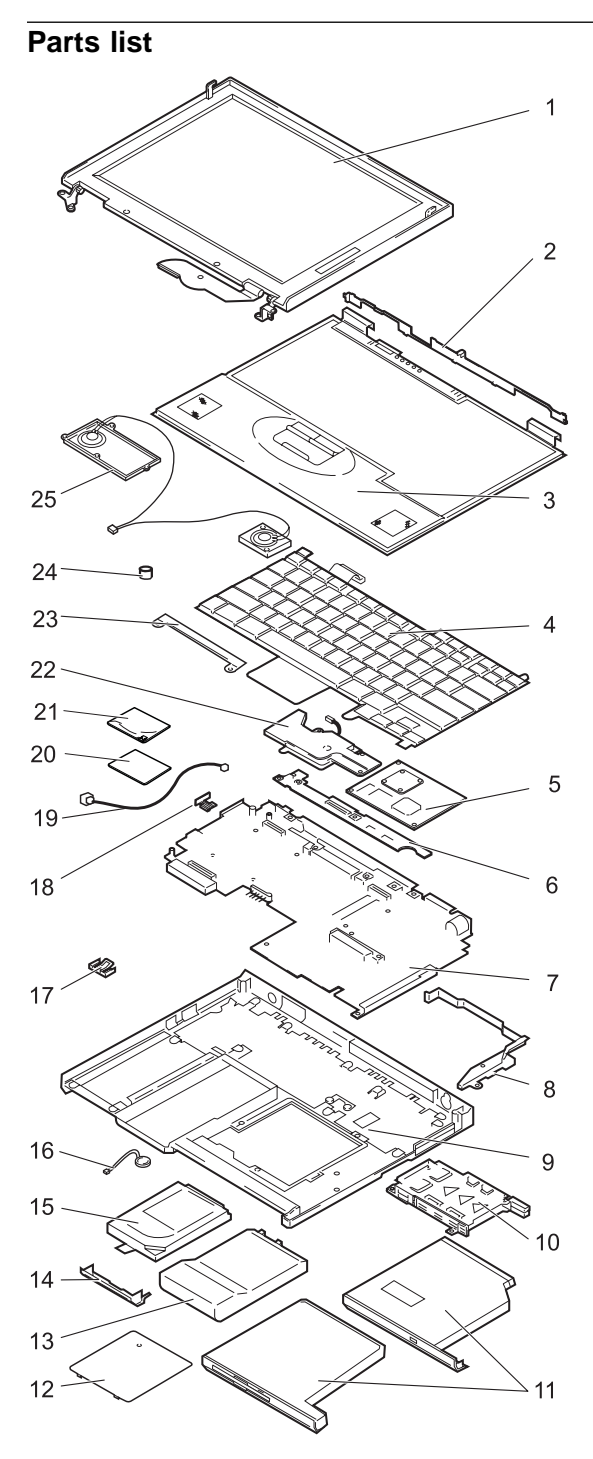

Parts list

| No. | <b>FRU</b>                                         | P/N                |
|-----|----------------------------------------------------|--------------------|
| 1   | LCD unit (see "LCD FRU" on page 73.)               |                    |
| 2   | Center cover (see System miscellaneous parts)      |                    |
| 3   | Keyboard bezel                                     | 05K7046            |
|     | Keyboard bezel for Korea                           | 05K7048            |
| 4   | Keyboard (see "Keyboard" on page 72)               |                    |
| 5   | CPU card (450 MHz)                                 | 10L1354            |
|     | CPU card (500 MHz)                                 | 10L1355            |
|     | CPU card, for 2465-5Fx and -9Fx                    | 10L1356            |
| 6   | Sub card                                           | 10L1335            |
| 7   | System board                                       | 10L1353            |
|     | System board, for 2465-5Fx and -9Fx                | 08K3110            |
| 8   | Guide rail (see System miscellaneous parts)        |                    |
| 9   | Base cover (2645)                                  | 27L6587            |
|     | for China                                          | 27L6588            |
|     | for Korea                                          | 27L6589            |
|     | Base cover (2646)                                  | 08K5769            |
|     | for China                                          | 08K5770            |
|     | for Korea                                          | 08K5771            |
|     | Base cover, for AAP                                | 08K5768            |
| 10  | PC Card slots                                      | 05K4790            |
| 11  | DVD drive (6X)                                     | 05K9196            |
|     | CD-ROM drive (LG)                                  | 05K9267            |
|     | CD-ROM drive (TOSHIBA)                             | 27L3711            |
|     | Diskette drive (TEAC)                              | 05K8874            |
| 12  | <b>DIMM</b> cover                                  | 05K7064            |
| 13  | Battery pack                                       | 10L2158            |
| 14  | Cover, hard disk drive                             | 05K5995            |
| 15  | Hard disk drive (6.0 GB)                           | 22L0055<br>09N0791 |
|     | Hard disk drive (12.0 GB)                          | 22L0053<br>09N0795 |
|     | Hard disk drive (18.0 GB)                          | 22L0051            |
|     | Bracket, Hard disk drive                           | 05K4752            |
| 16  | Backup battery                                     | 02K6502            |
| 17  | Backup battery holder                              | 05K4827            |
| 18  | Power switch knob (see System miscellaneous parts) |                    |
| 19  | Cable, modem                                       | 27L0501            |

(Continued)

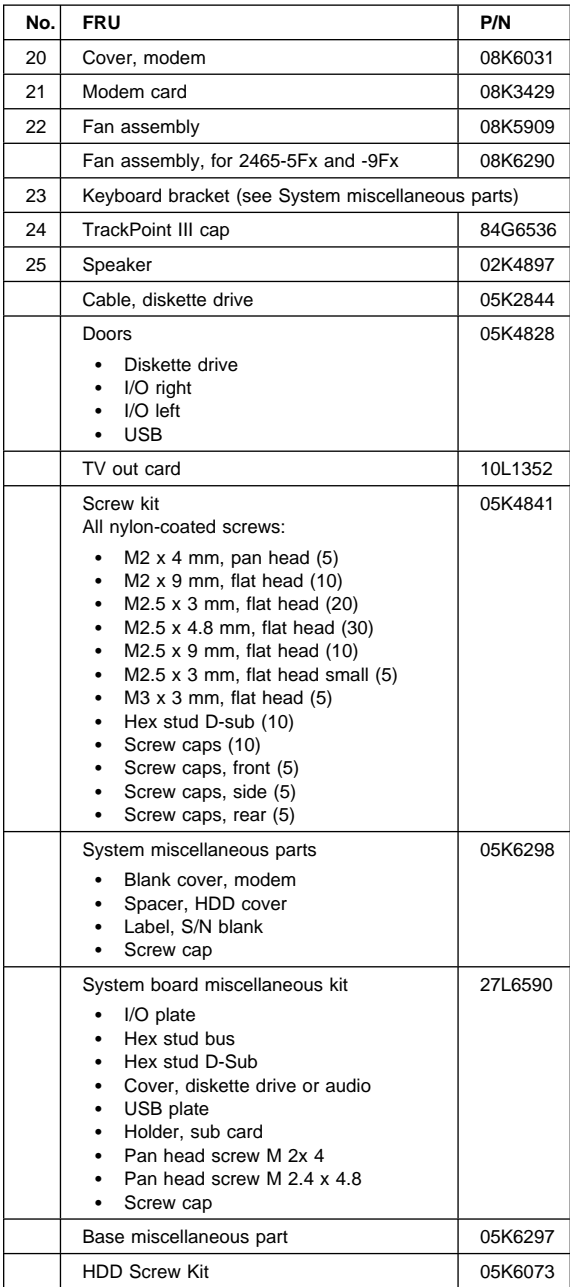

## **Keyboard**

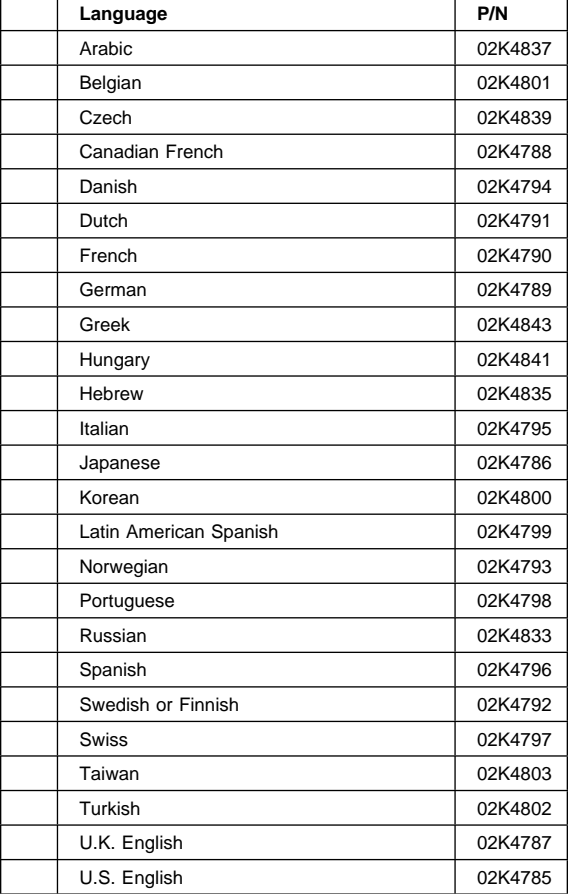

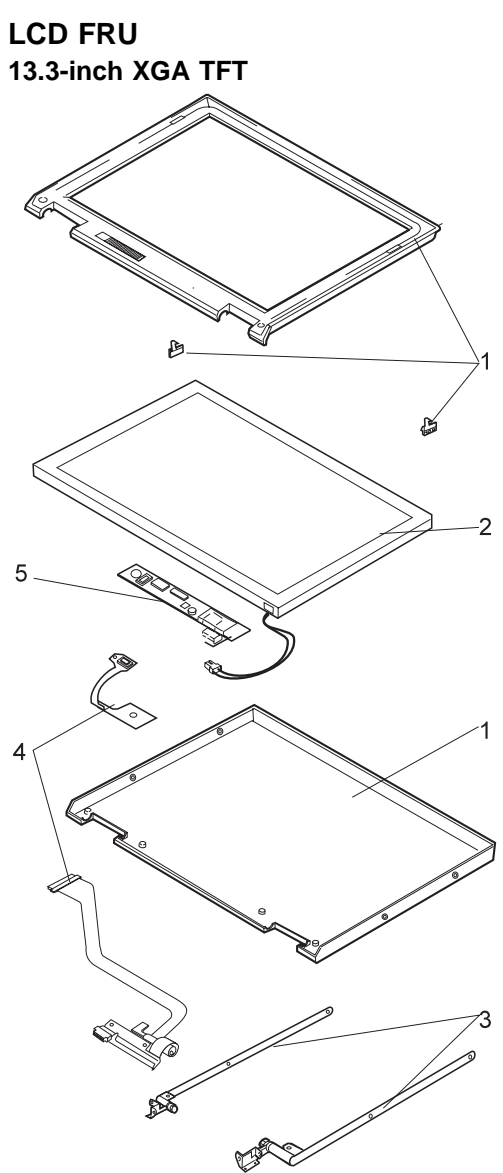

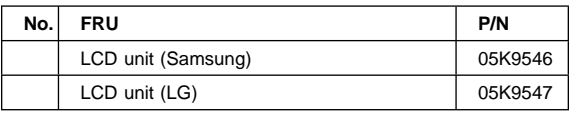

(Continued)

#### Parts list

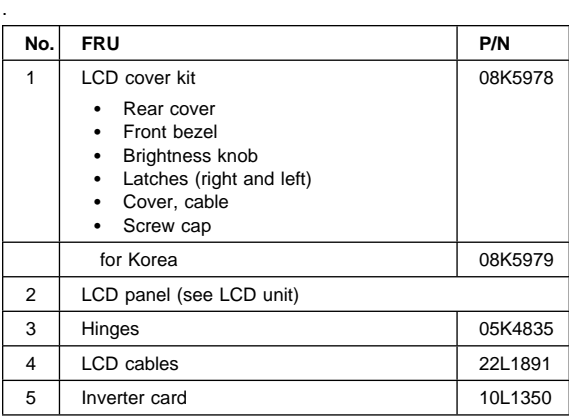

## **Option list**

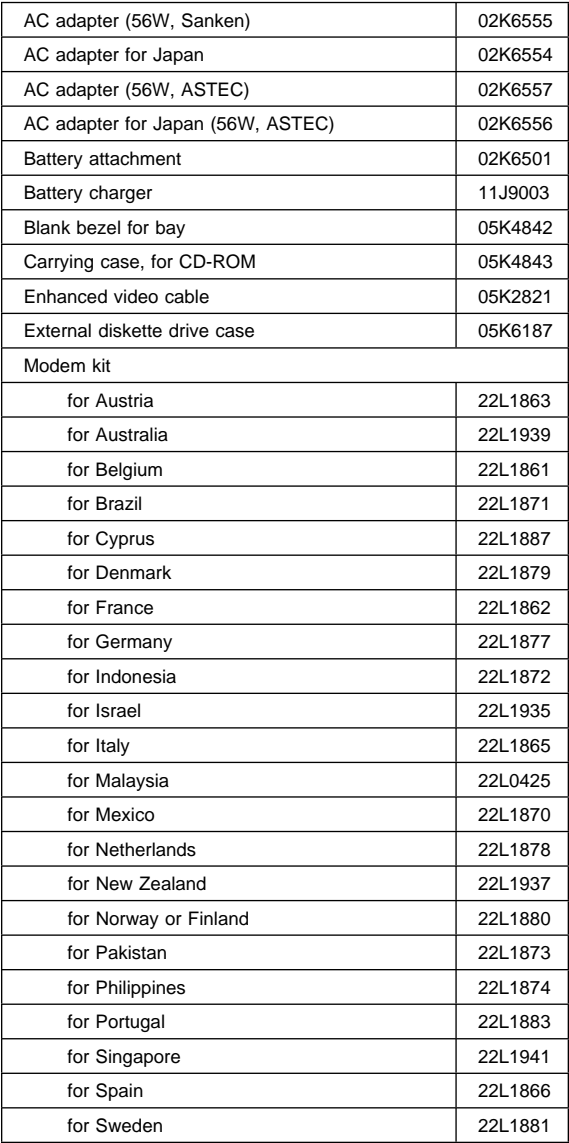

Parts list

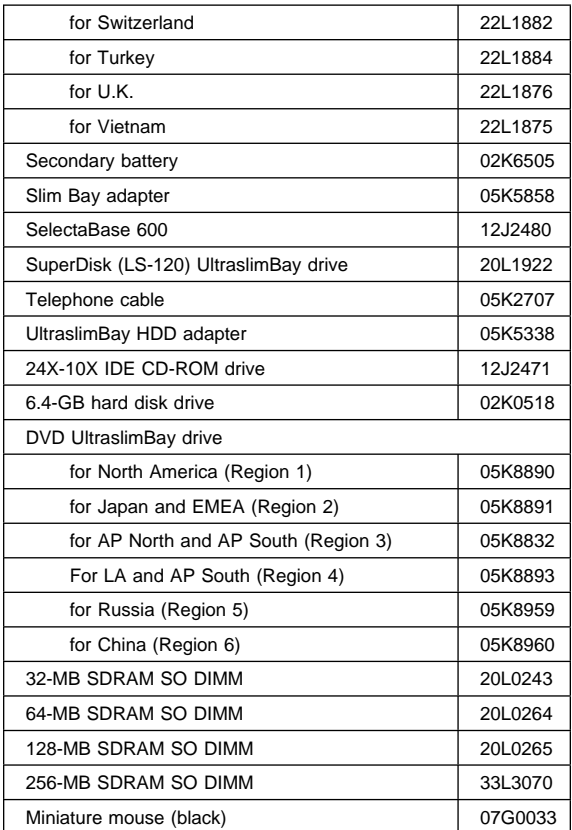

# **Common Parts List**

### **Tools**

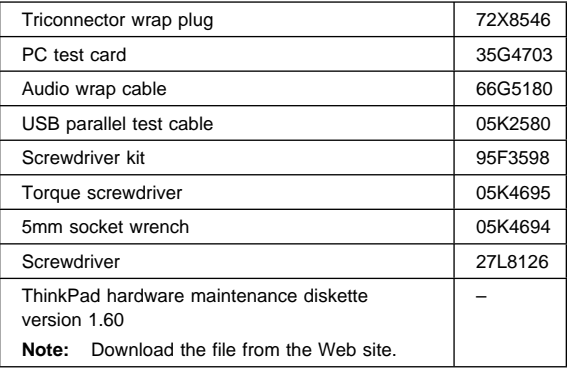

**Power cords:** IBM power cords for a specific country are usually available only in that country:

#### **For 2-pin power cords:**

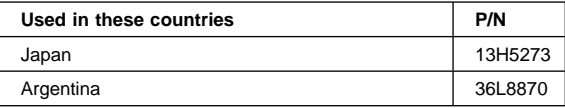

#### **For 3-pin power cords:**

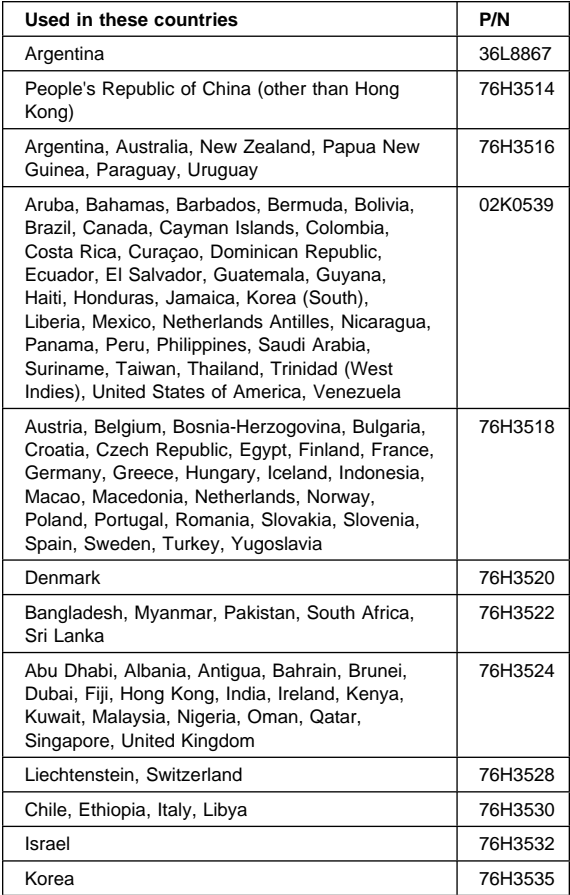

### **Notices**

References in this publication to IBM products, programs, or services do not imply that IBM intends to make these available in all countries in which IBM operates. Any reference to an IBM product, program, or service is not intended to state or imply that only that IBM product, program, or service may be used. Any functionally equivalent product, program, or service that does not infringe any of the intellectual property rights of IBM may be used instead of the IBM product, program, or service. The evaluation and verification of operation in conjunction with other products, except those expressly designated by IBM, are the responsibility of the user.

IBM may have patents or pending patent applications covering subject matter in this document. The furnishing of this document does not give you any license to these patents. You can send license inquiries, in writing, to the IBM Director of Licensing, IBM Corporation, 500 Columbus Avenue, Thornwood, NY 10594, U.S.A.

### **Trademarks**

The following terms are trademark of the IBM Corporation in the United States or other countries or both:

 IBM **ThinkPad TrackPoint Ultrabase** Asset ID

PC-Doctor DOS is a trademarks of Watergate Software, Inc., in the United States and other countries.

Microsoft, Windows, Windows NT, and the Windows logo are trademarks of Microsoft Corporation in the United States and/or other countries.

ActionMedia, LANDesk, MMX, Pentium, and ProShare are trademarks of Intel Corporation in the Unites States and/or other countries. (For a complete list of Intel trademarks, see http://www.intel.com/trademarx.htm)

Other company, product, or service names may be the trademarks or service marks of others.